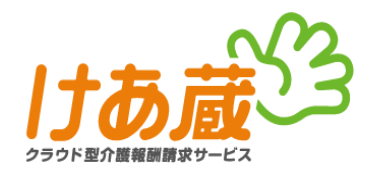

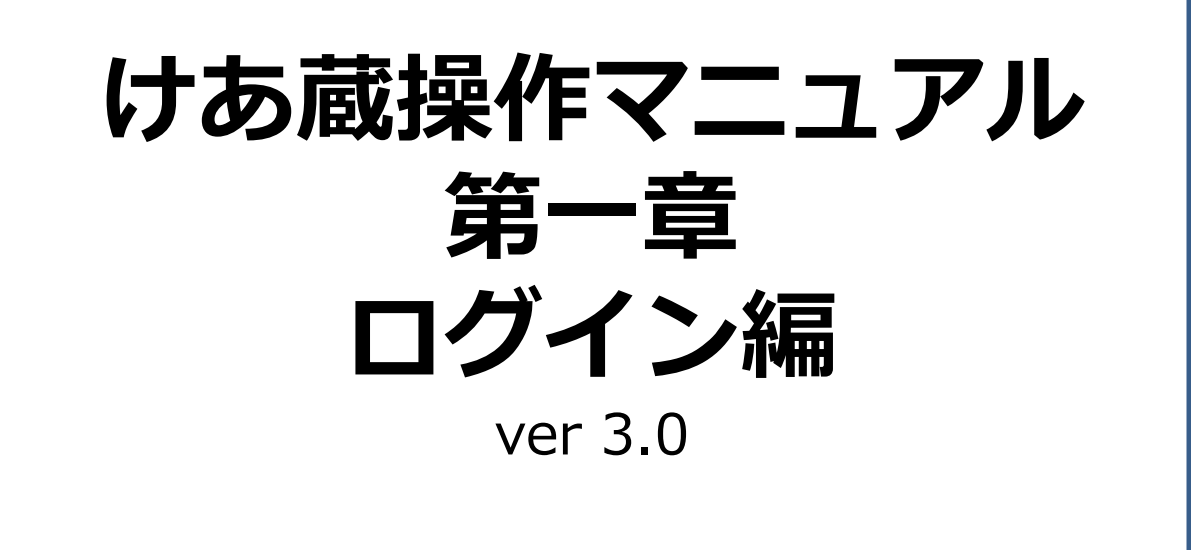

### ≪目次≫

### **はじめにお読みください**(P2)

### **1.会員専用サイトを開く**

- 1-1. 利用開始時のメールから開く (P4)
- 1-2.直接URLを入力して開く(P5)
- 1-3.けあ蔵ホームページより開く(P6)

### **2.ログインする(初回)**

2-1. ログイン情報の入力 (P9) 2-1-1. コピー&ペーストを利用して入力 (P10) 2-1-2. ログイン情報を直接入力する (P13) 2-2. パスワード変更 (P14) 2-3. 再ログイン (P15)

### **3.ログインに関する注意点**

3-1.ログイン情報の入力時 (P16) 3-2.パソコンへ記憶(オートコンプリート機能)について(P18) 3-3. 定期パスワード変更・再ログイン確認 (P19) 3-4. ログインできない時 (P21)

### **4.アカウントの種類**

- 4-1. システム管理者IDと事務職員IDについて(P22)
- 4-2. 事務職員IDの作成(P22)
- 4-3. 事務職員権限の設定(P27)
- 4-4. 事務職員IDの管理について(P30)

### **5.問合せについて**(P32)

**6.改訂履歴**(P32)

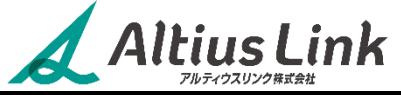

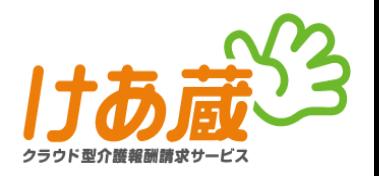

第一章ではご契約開始~システムにログインまでの操作をメインにご説明しています。 操作における決まり事や、本マニュアルの記載ルール等をご確認の上ご利用ください。

### **①けあ蔵ログイン時の入力設定について**

ログインする際の入力は、全て**半角英数**で行います。

**[切替え方法]**

- ・方法1.キーボードの左上にある【半角/全角】キーを押す。
- ・方法2.パソコン画面右下タスクバーに表示されている、「あ」または「A」という項目を右クリック。
- 表示されたメニューより「半角英数字/直接入力」をクリック。(下図参照)

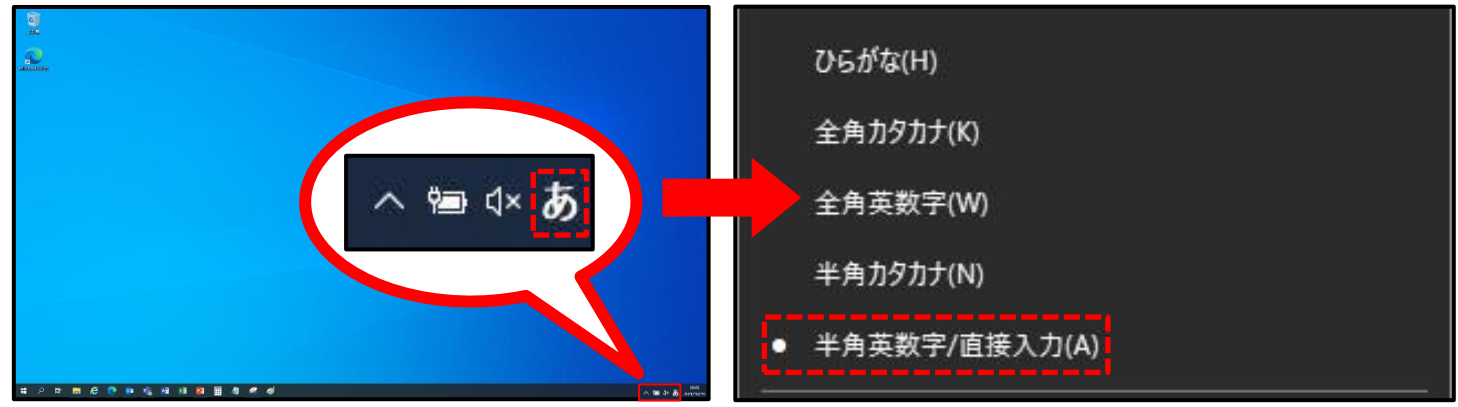

### **②本マニュアル内の表記について**

- ・クリック⇒左クリックで操作
- ・右クリック⇒右クリックで操作
- ※「右クリック」と指定がない場合は、全て左クリックで操作してください。
- ・操作手順⇒①②③……のように、操作を行う順番で記載しています。
- ・次ページへ続く⇒操作が1ページで完了しない場合は複数ページに渡り説明しています。

### **③使用するマークについて**

参考情報としてお読みいただきたいことをご説明しています。

特にご注意いただきたいことをご説明しています。

#### **④参考画像について**

本マニュアル内で使用している、けあ蔵や、WEB画面のサンプル画像は、**Microsoft Edge** (マイクロソフト エッジ)にて取得しています。 Google Chrome (グーグルクローム)や、その他のブラウザの表示とは異なる場合がございます。

※**Internet Explorer**(インターネットエクスプローラー)は2022年6月にMicrosoft社の**サポートが終了。**

### **⑤その他システム操作上のルール**

・画面移動時のブラウザボタン(戻る・進む・停止・更新)の利用禁止 ※けあ蔵画面内のメニューボタンで移動してください。

### **⑥セキュリティ管理について**

- ・パスワード設定……パスワードはユーザー自身で設定管理できます。
- ・強制ログアウト……ログイン後一定時間(30分)無操作の場合は強制的にログアウト状態とします。
- ・パスワード複数回入力エラー時はアカウントロック機能にて不正ログイン制御をします。

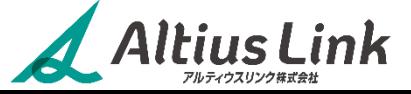

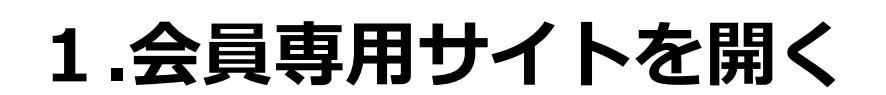

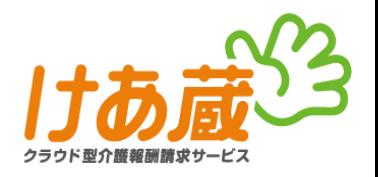

けあ蔵のご利用時には、インターネットサービスを利用し、会員専用サイト(ロ グイン画面)よりログインしていただく必要がございます。 ログインには、①**拠点ID**、②**ログインID**、③**パスワード**の三種の情報が必要です。 ※これらの必要な情報は、ご利用開始時のご案内メールに記載しております。 (メール参考画面は次ページにて詳しくご紹介しています。)

### 会員専用サイト(ログイン画面) **https://www1.carezou.net/login/**

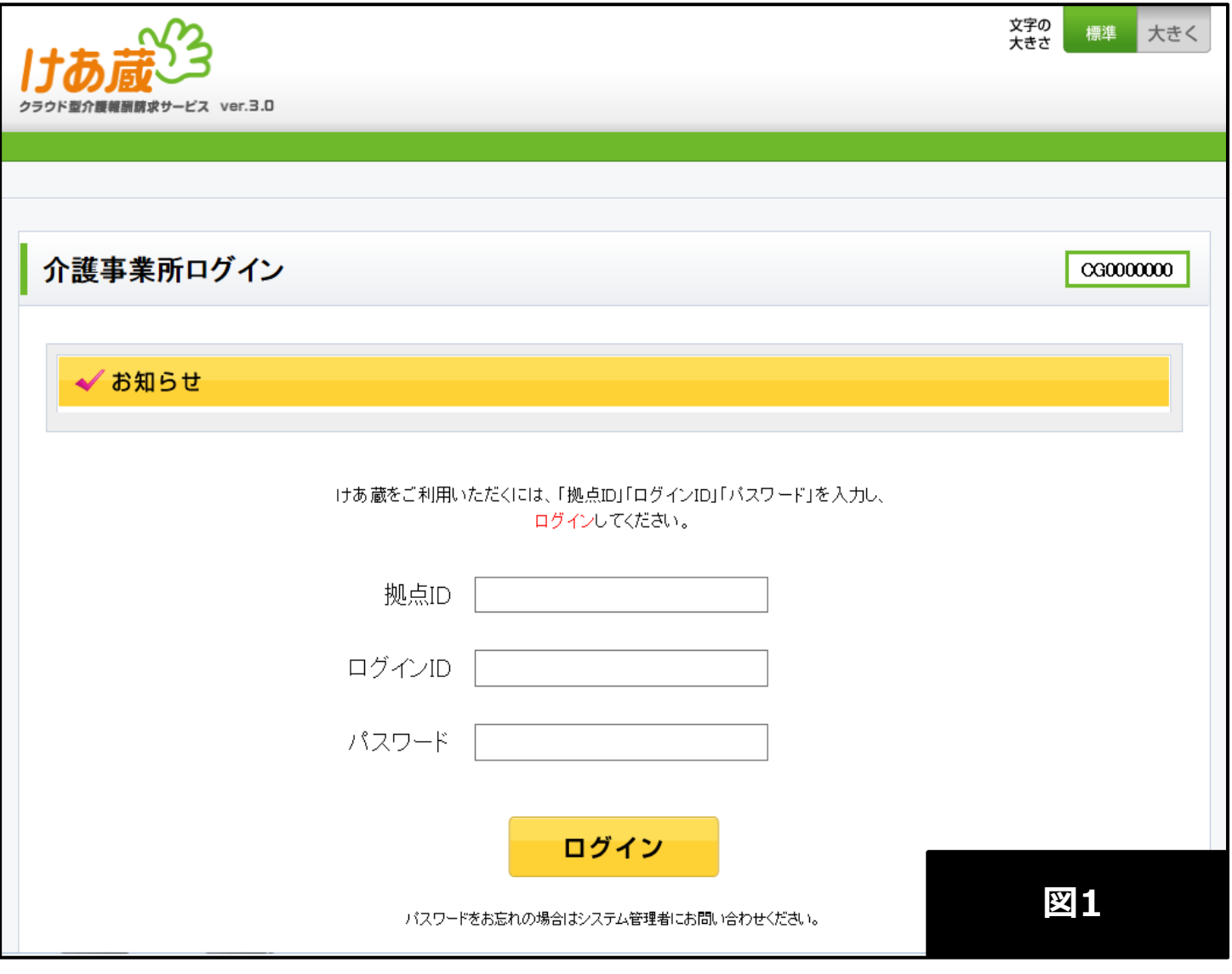

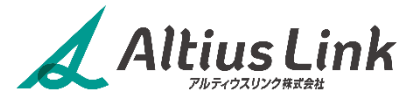

## **1.会員専用サイトを開く** 1-1.利用開始時のメールから開く

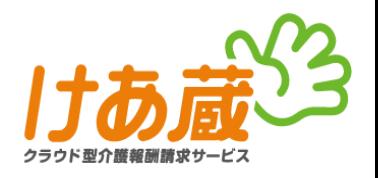

#### 新規ご利用案内のメールを開き、本文内に**"ログイン方法"** が記載されていることをご確認ください。(図2)

新規ご利用案内のメールは、けあ蔵お申込み時に、申込書の『連絡先窓口』にご指定いただいた メールアドレス宛にお送りしています。 ※国保連への申請処理が完了し、けあ蔵利用設定が完了次第、順次発送となります。

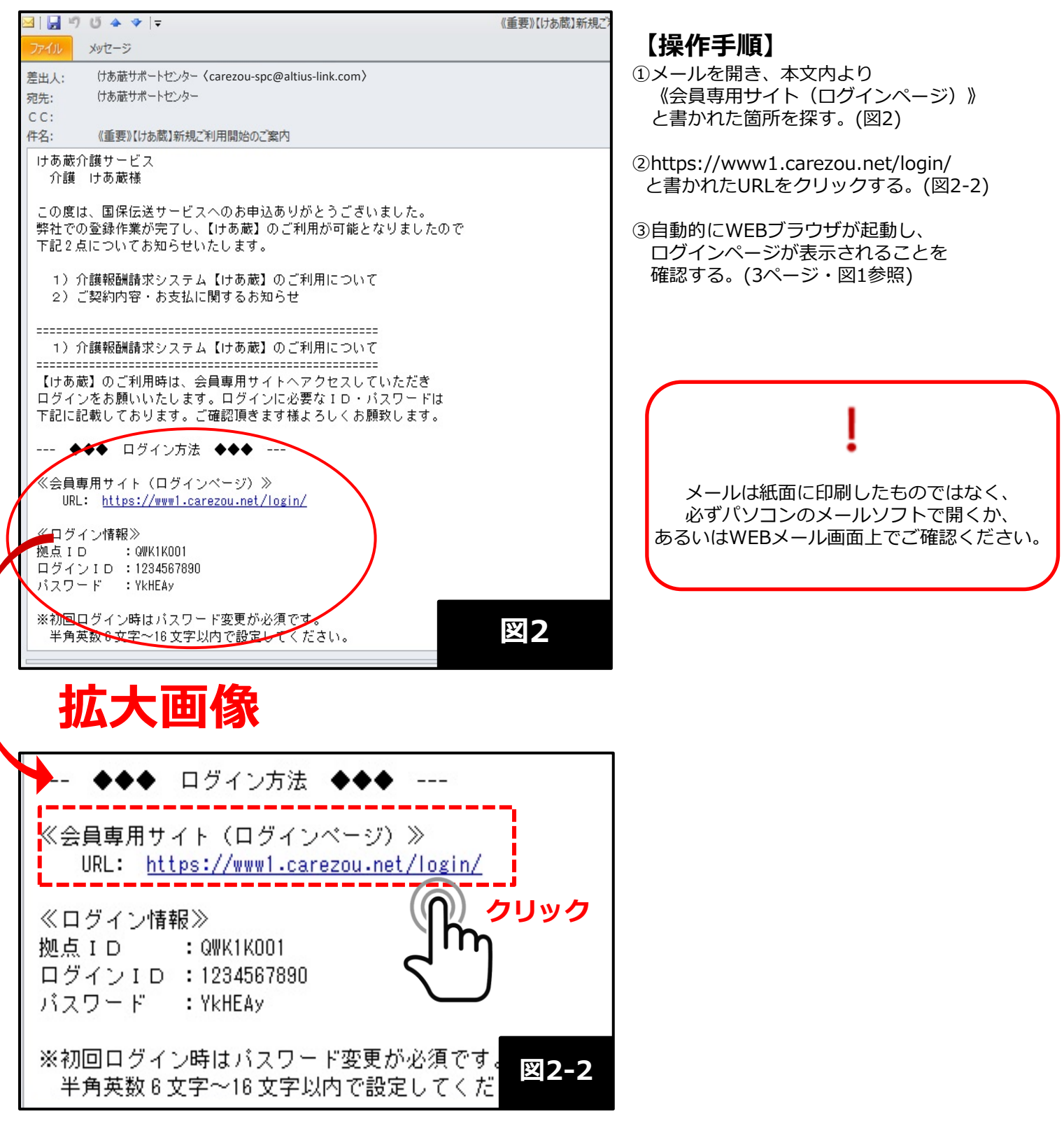

Altius Link

## **1.会員専用サイトを開く** 1-2. 直接URLを入力して開く

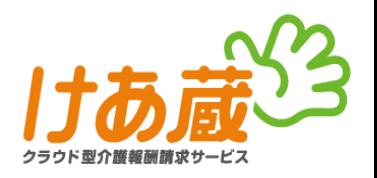

### **【操作手順】**

①WEB用ブラウザを起動し、アドレスバー(図3・点線枠内)に下記URLを直接入力してください。

# **https://www1.carezou.net/login/**

②キーボードの **ENTER**(エンターキー)を押します。 ※画面上にログインページ(3ページ・図1参照)が表示されていることを確認する。

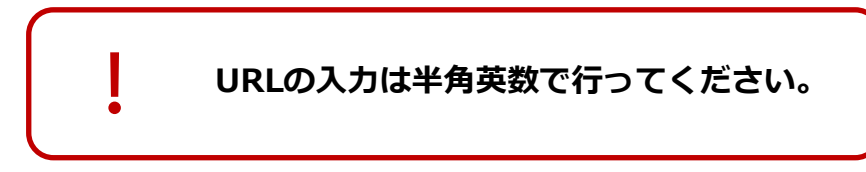

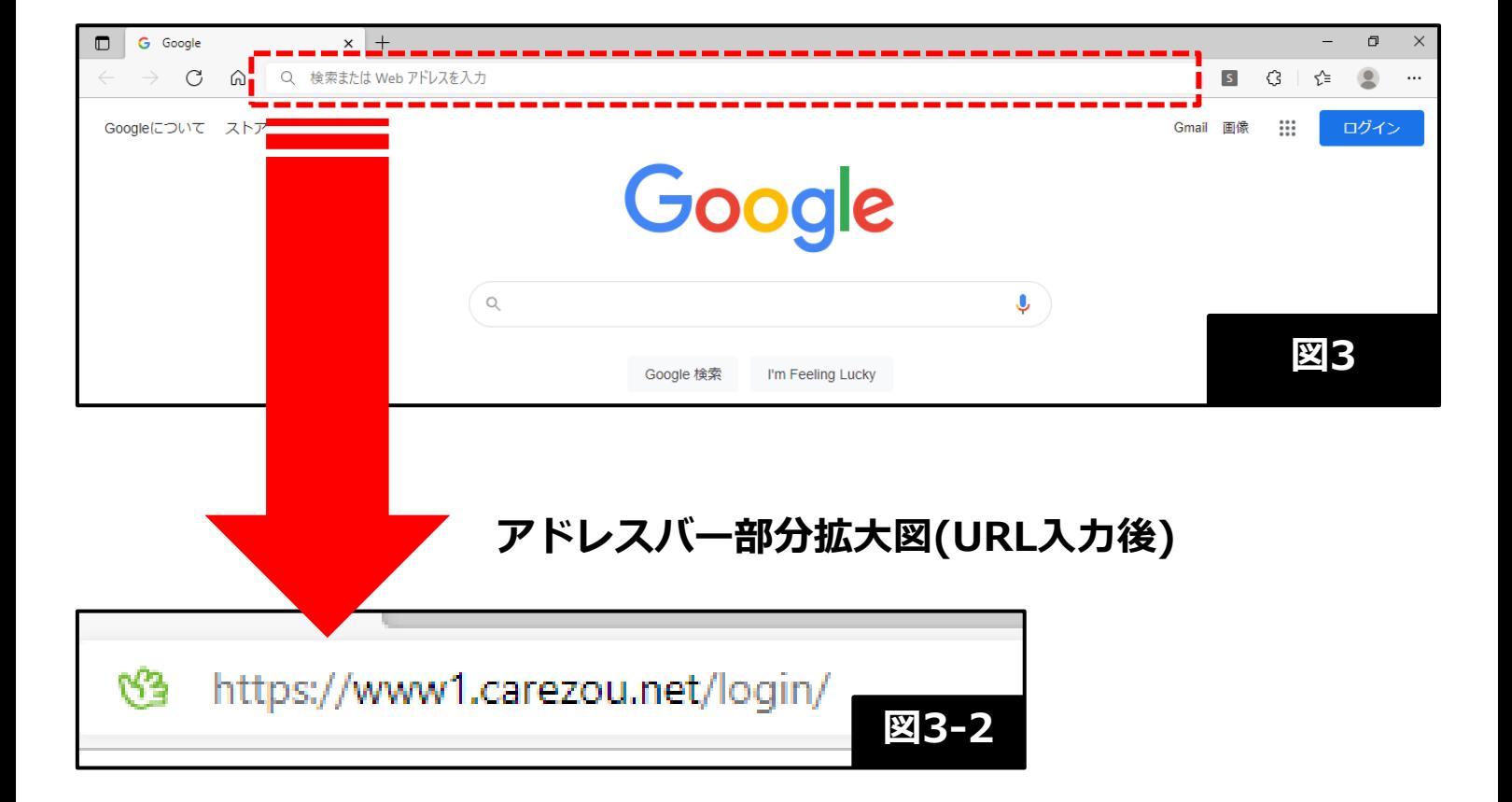

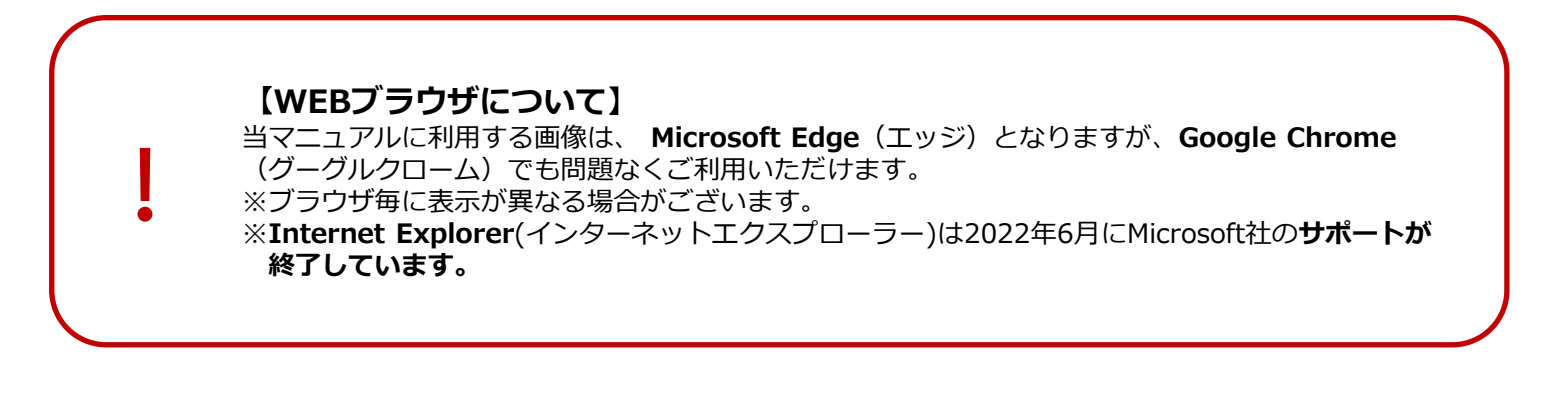

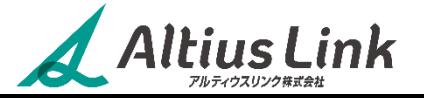

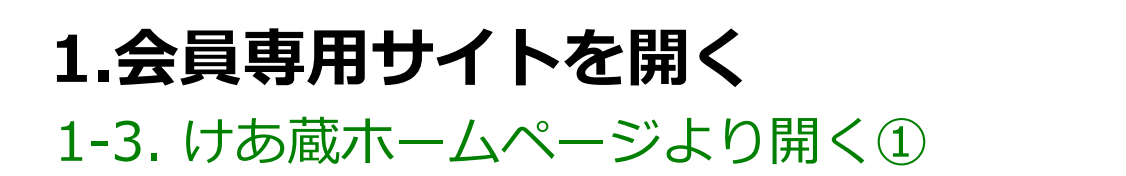

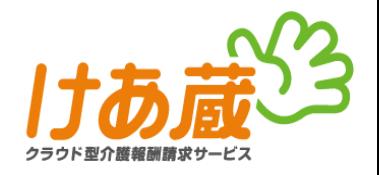

①インターネットWEBブラウザを起動し、WEB検索サイトを開く。(図4・5)

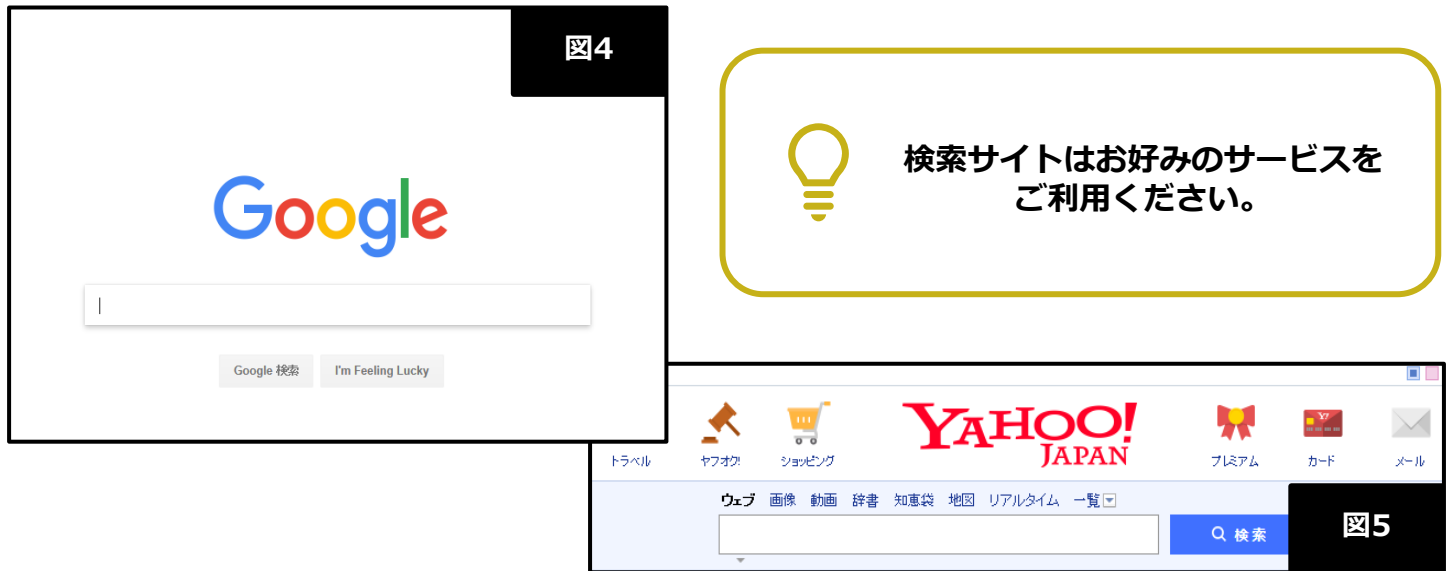

②検索窓に"**けあ蔵**" と入力し検索を行う。(図7)

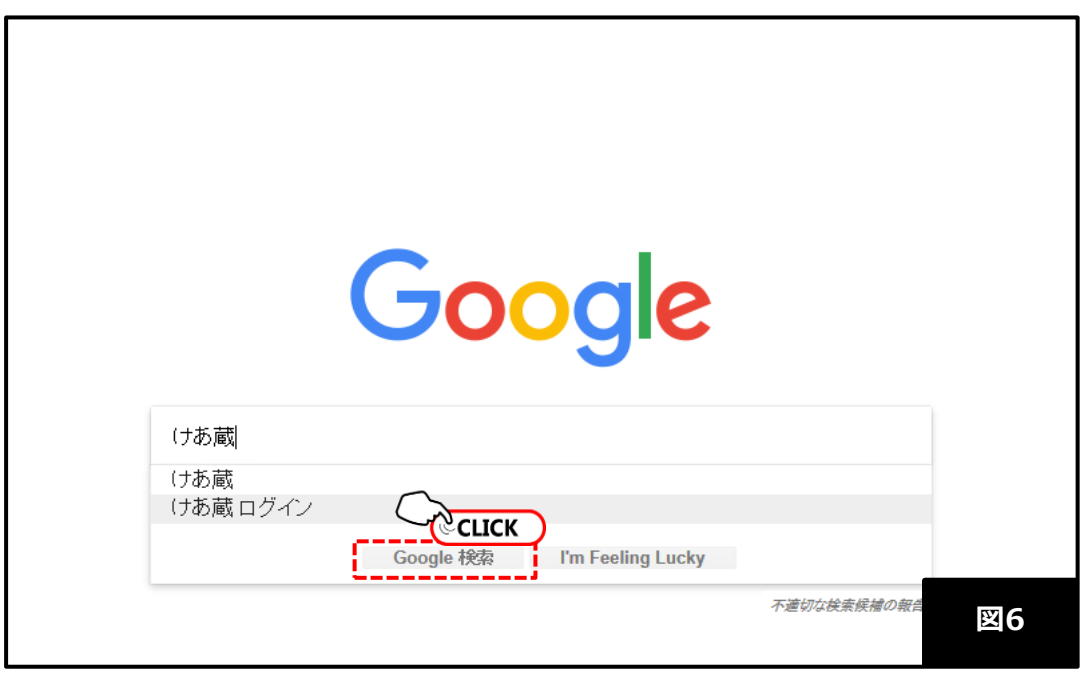

**【検索ワードについて】** "けあ蔵" と入力すると、予測変換等で別のワードがいくつか出てくる場合がありますが このマニュアルに沿って操作をする場合は、**"けあ蔵" の単語のみ**で検索を行ってください。

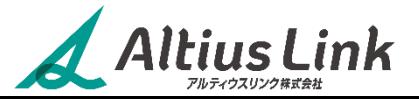

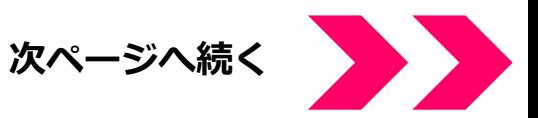

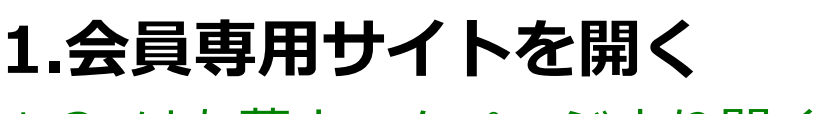

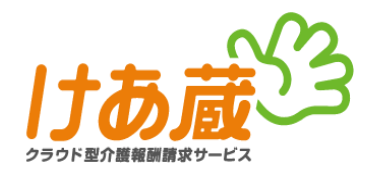

## 1-3. けあ蔵ホームページより開く②

#### **【操作手順】**

Altius Link

③検索結果より、下記の検索結果を探す。(図7)

国保連伝送サービス『けあ蔵』介護報酬請求業務を ...

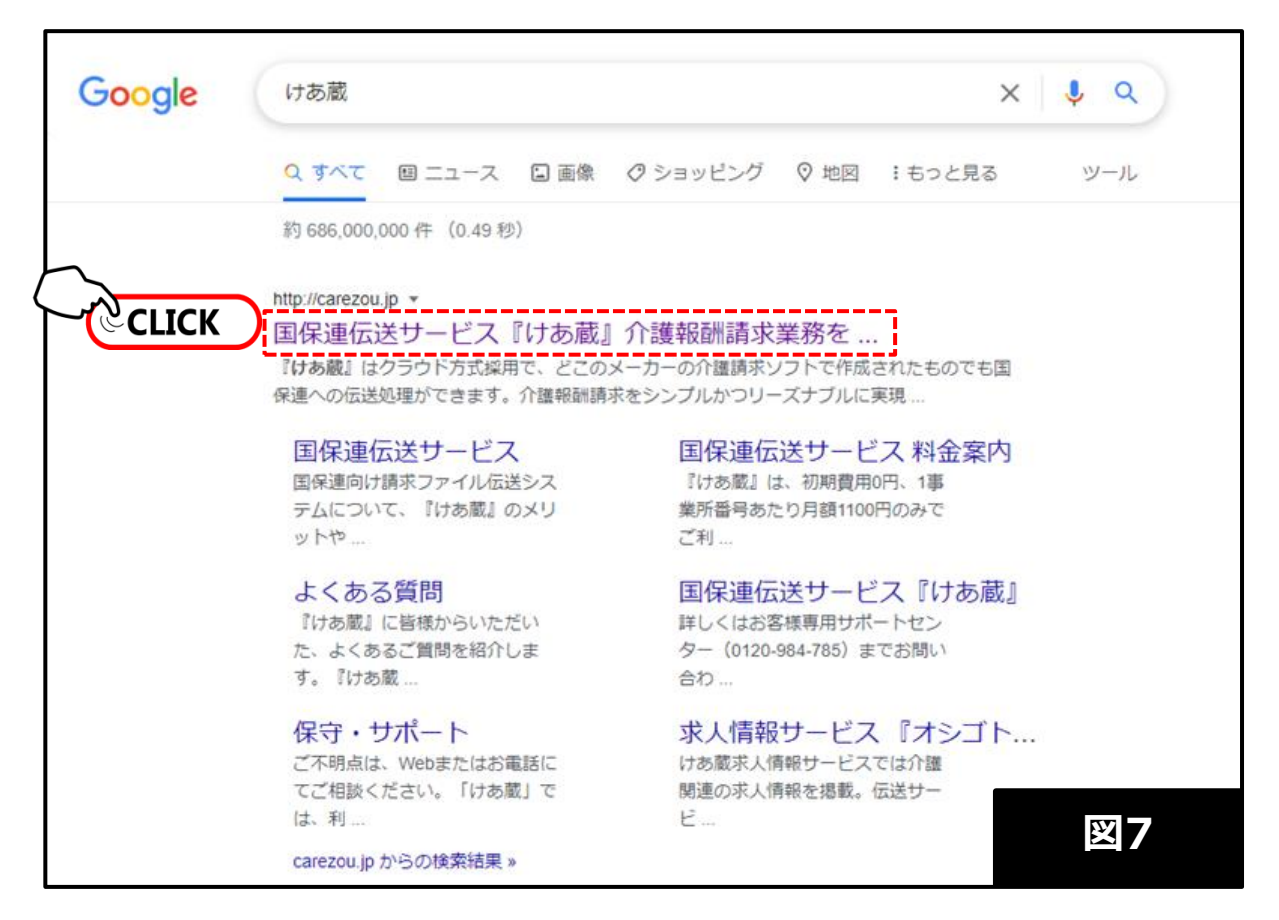

④検索結果をクリックし、けあ蔵ホームページが表示されることを確認。(図8)

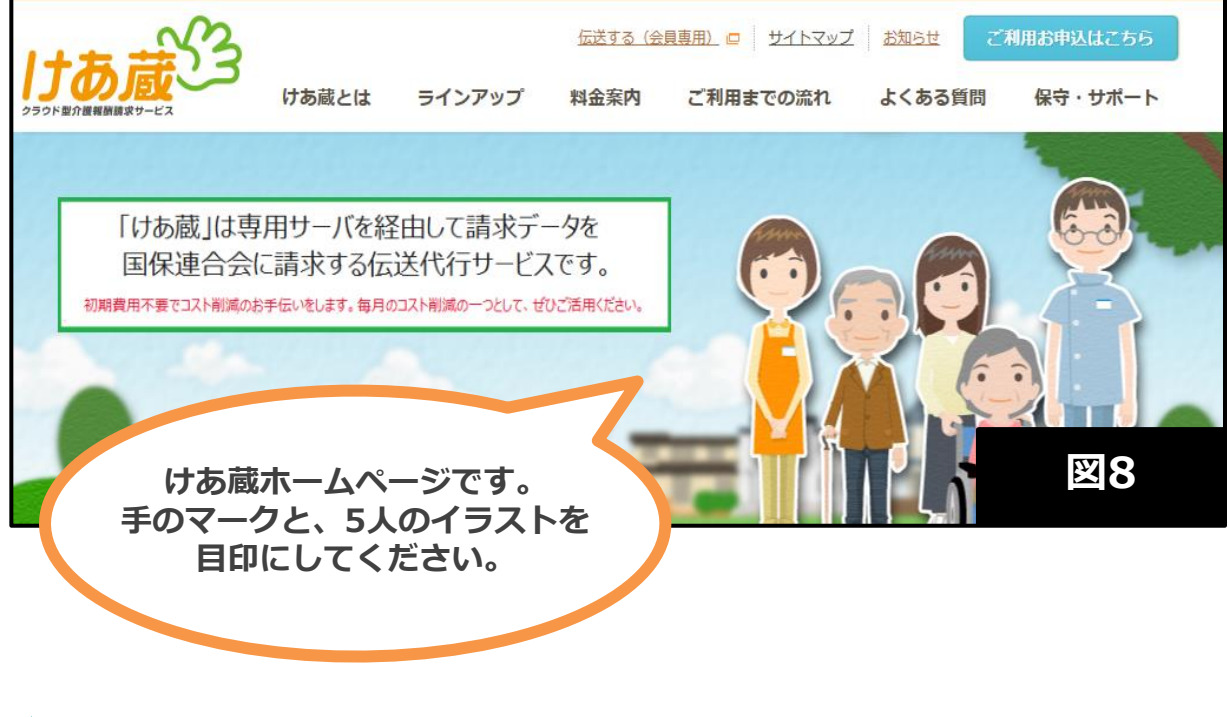

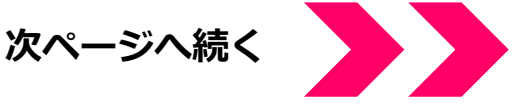

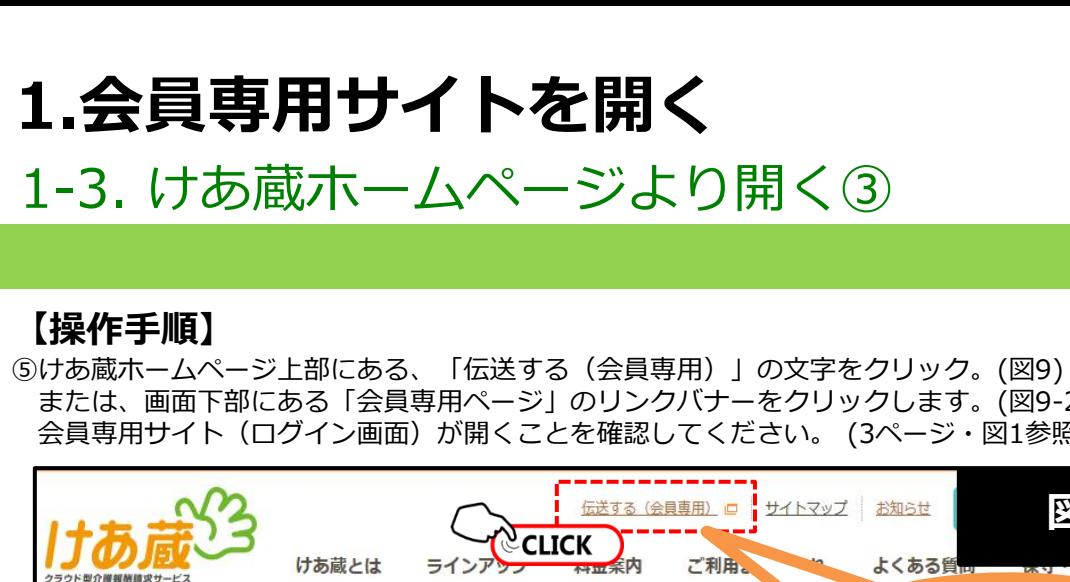

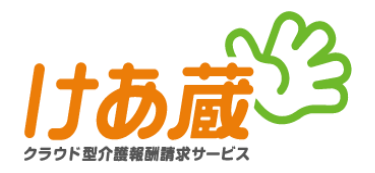

または、画面下部にある「会員専用ページ」のリンクバナーをクリックします。(図9-2) 会員専用サイト(ログイン画面)が開くことを確認してください。 (3ページ・図1参照)

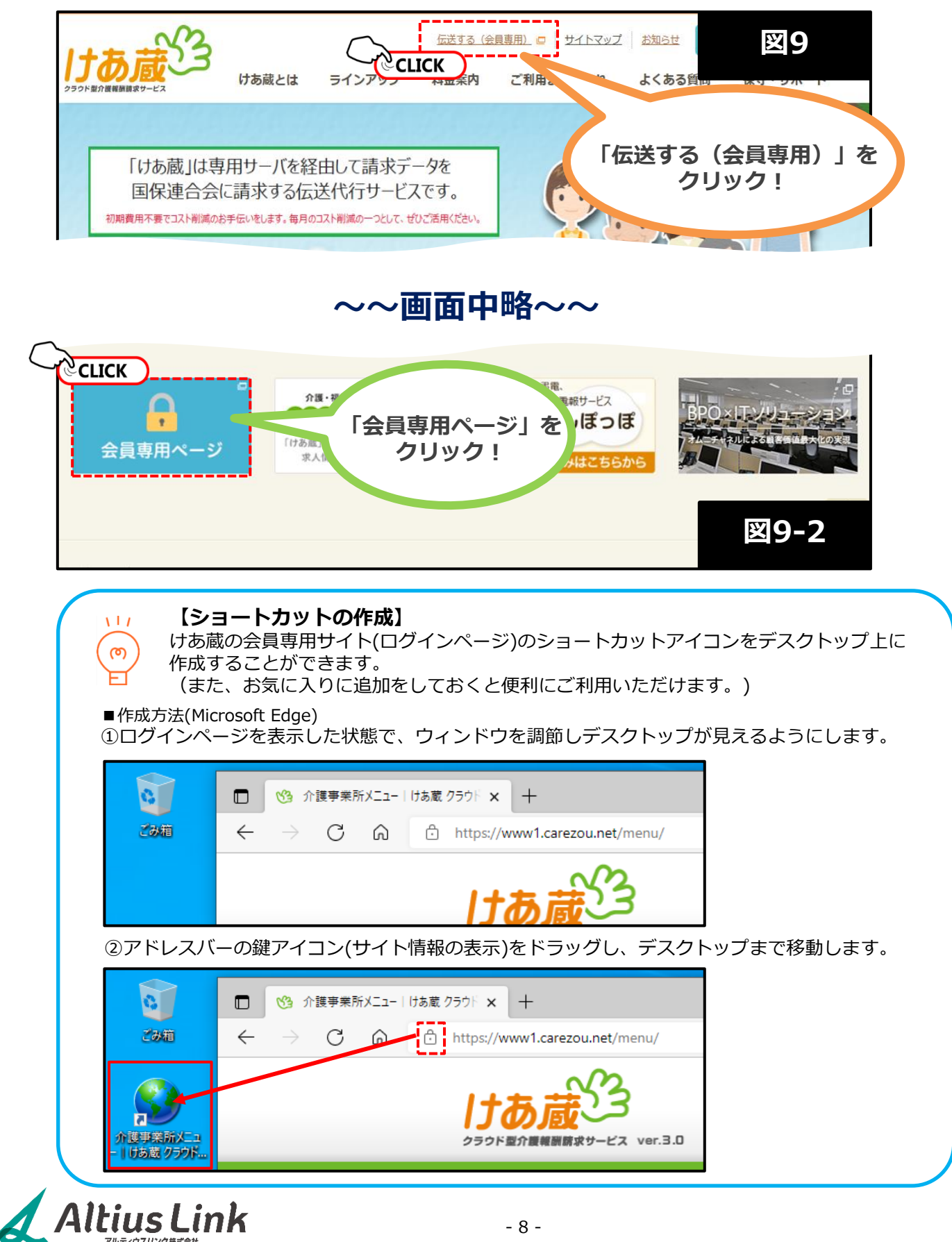

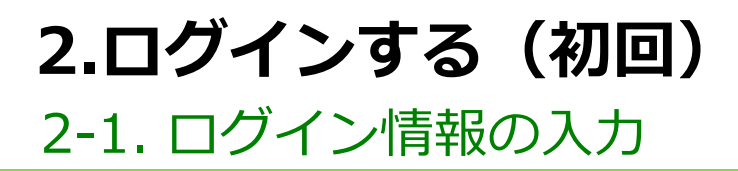

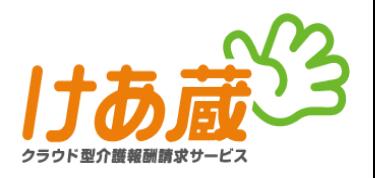

### **【基本的なログイン方法】**

けあ蔵会員専用サイト(ログインページ)を開き、**[拠点ID][ログインID][パスワード]**の3項目に、 ログイン情報を入力し、「ログイン」ボタンをクリック。(図10)

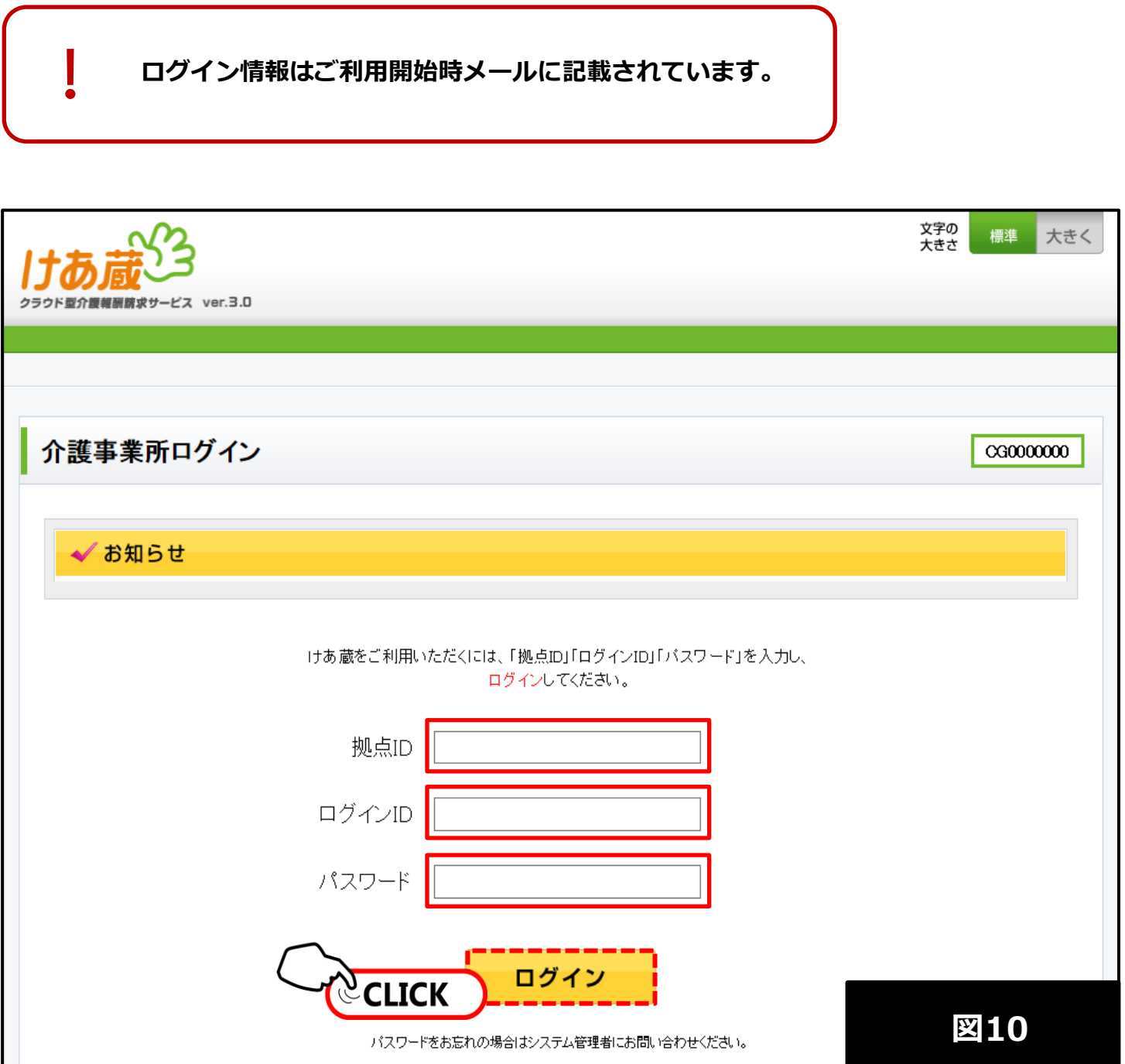

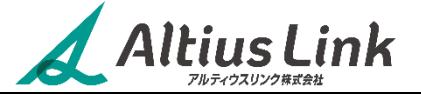

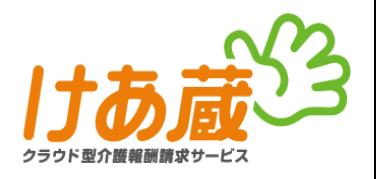

## 2-1-1.コピー&ペーストを利用して入力①

メールソフトを起動後、ご利用開始メール(4ページ・図2参照)に記載されているログイン情報をコピーし、 ログイン画面へ貼り付けます。 ※この時、同時にけあ蔵会員専用サイト(ログインページ)を開いておいてください。

#### **【操作手順】**

①コピーしたい文字列の先頭文字の左側をクリックし起点を決める。(図11) 例) 拠点IDをコピーする場合

「**QWK1K001**」の先頭文字である「**Q**」の左側をクリックし、起点とする。 ②クリックしたままマウスを右に移動させ、文字列の上をドラッグし反転させる。(図11) ③コピーしたい文字列上に色がつき選択された状態になっていることを確認。(図12)

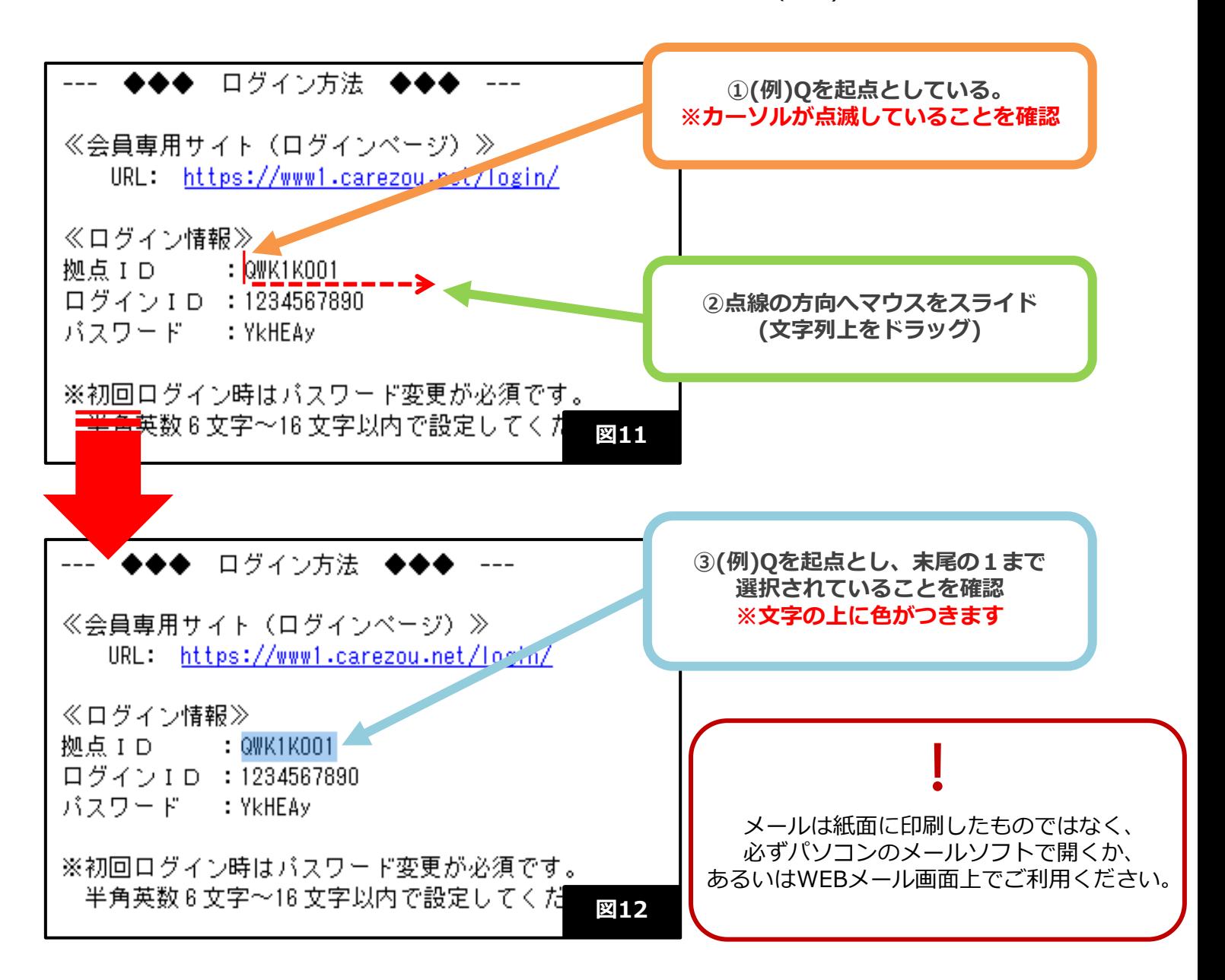

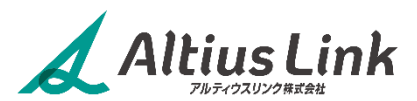

# **2.ログインする(初回)** 2-1. ログイン情報の入力

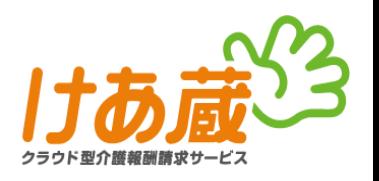

## 2-1-1.コピー&ペーストを利用して入力②

#### **【操作手順】**

④選択した文字列の上で**右クリック**をし、表示された選択肢の中から「コピー」をクリックする。(図13)

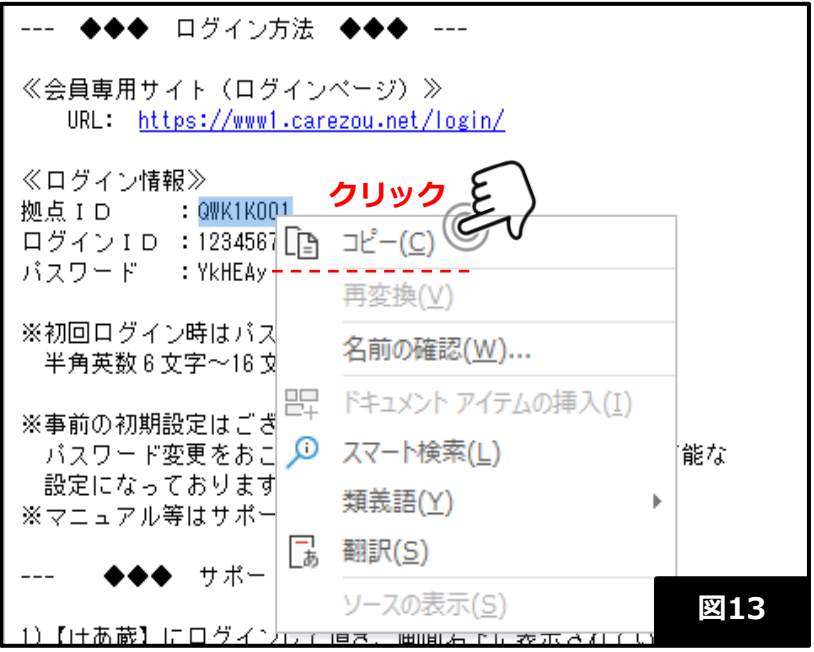

⑤けあ蔵会員専用ページ(ログインページ)を開き、入力したい項目の枠内で**右クリック**。 表示された選択肢の中から「貼り付け」をクリックする。(図14) クリック後に枠内に該当の文字列が表示されていることを確認。(図15)

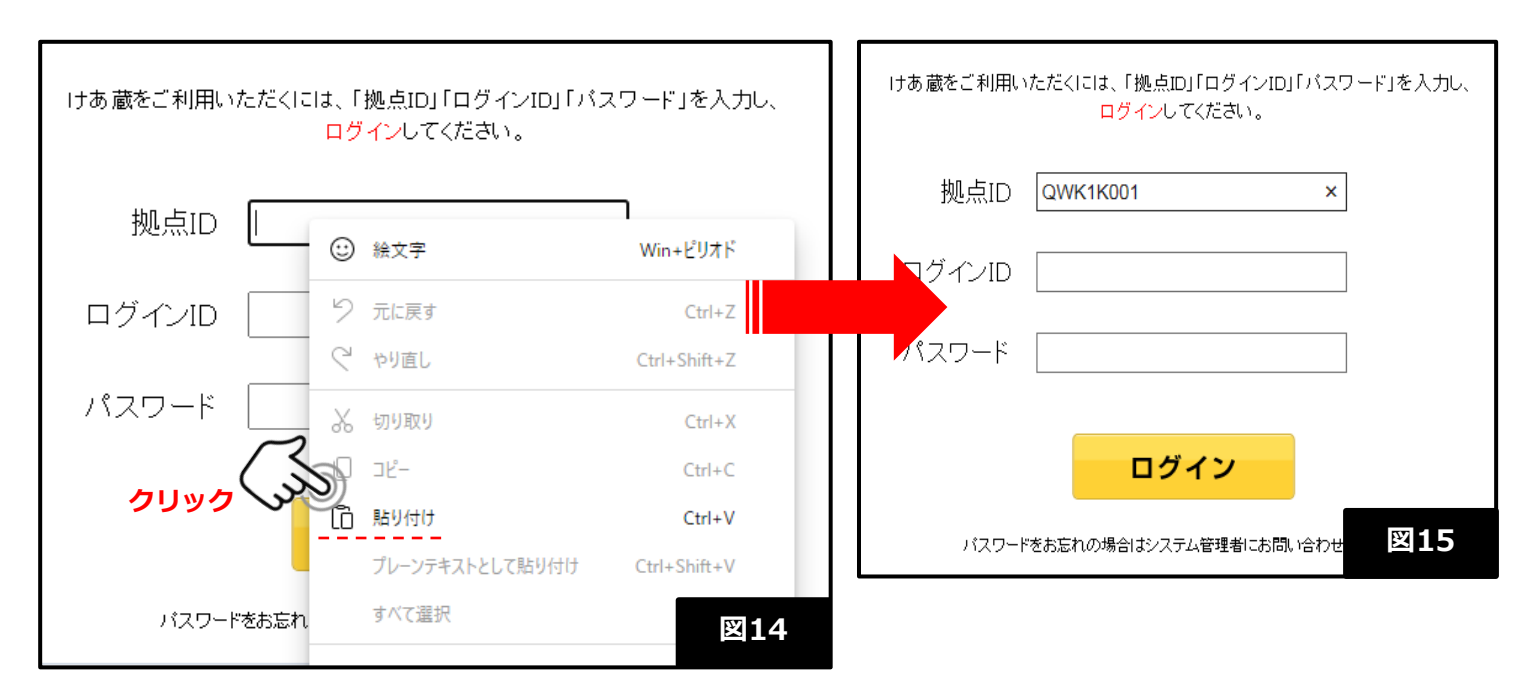

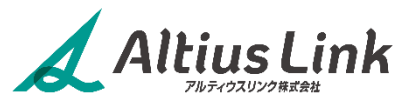

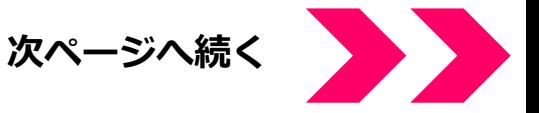

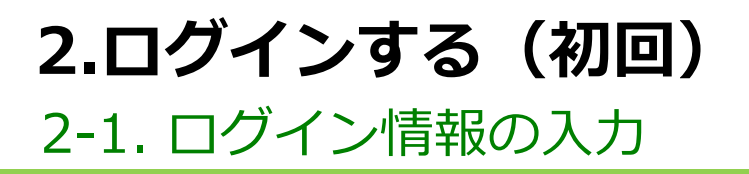

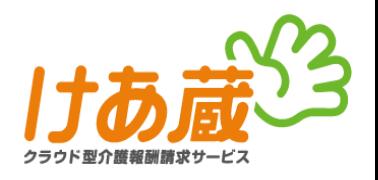

## 2-1-1.コピー&ペーストを利用して入力③

#### **【操作手順】**

⑥ここまでの操作手順①~⑤により、<u>拠点ID</u>、<u>ログインID、パスワード</u>の全てが、けあ蔵会員専用サイト(ログイン ページ)の各項目に表示されていることを確認し、「ログイン」ボタンを押す。(図16)

⑦「ログイン」ボタン押下後、パスワード変更画面が表示されることを確認。 パスワード変更方法については、14ページ【2-2.パスワード変更】を参照。

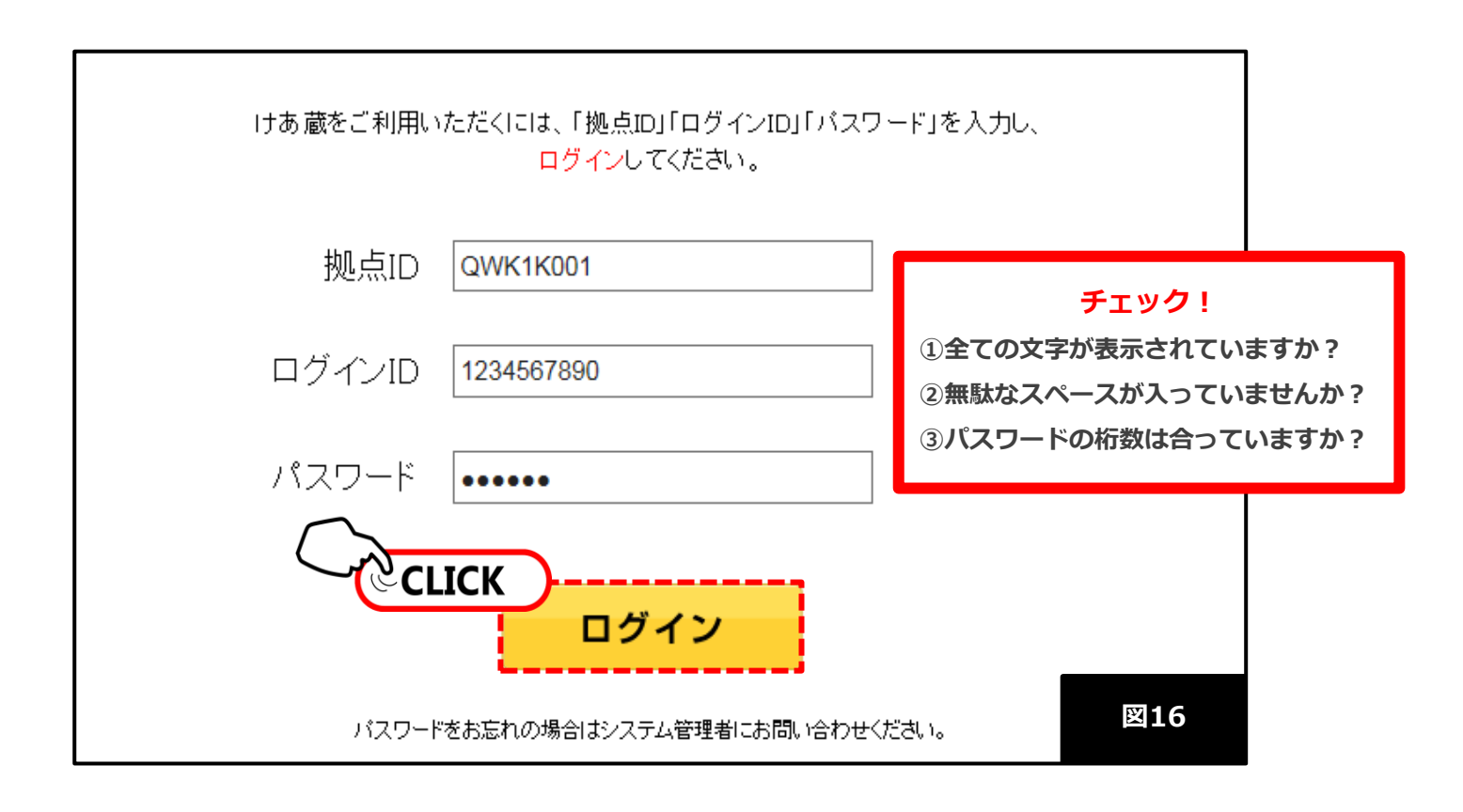

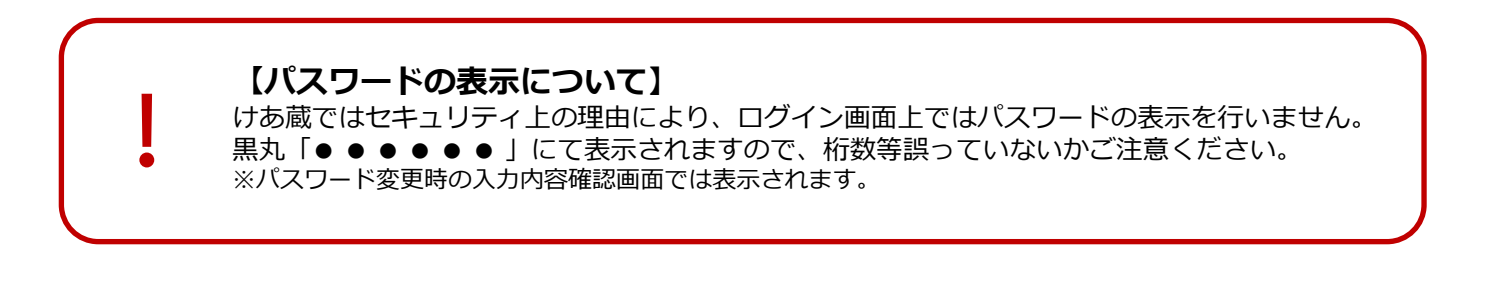

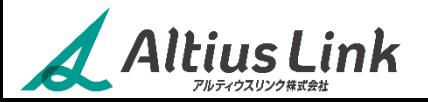

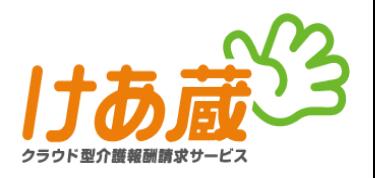

## 2-1-2.ログイン情報を直接入力する

#### **【操作手順】**

①インターネットWEBブラウザを起動し、けあ蔵会員専用サイト(ログインページ)開く。(図17) ②拠点ID、ログインID、パスワードの三種のログイン情報が確認できるものを用意する。 ③けあ蔵会員専用サイト(ログインページ)の各項目に、ログイン情報を直接入力し、「ログイン」ボタンを クリック。(図18)

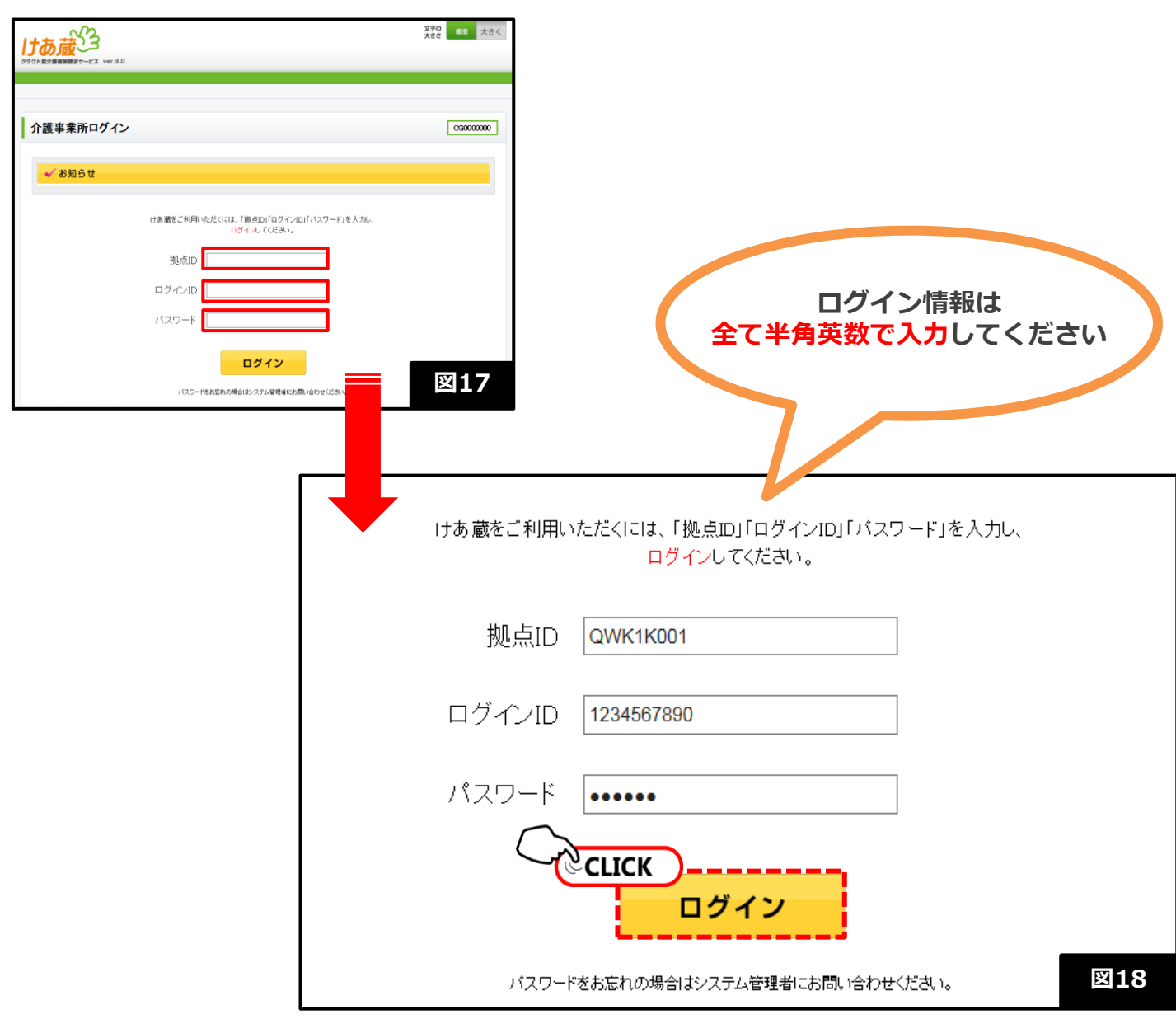

「ログイン」ボタンクリック後に、パスワード変更画面が表示されることを確認してくだ さい。 ※パスワード変更方法については、14ページ【2-2.パスワード変更】を参照。

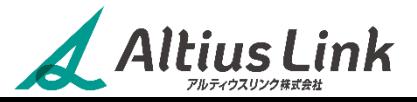

# **2.ログインする(初回)** 2-2. パスワード変更①

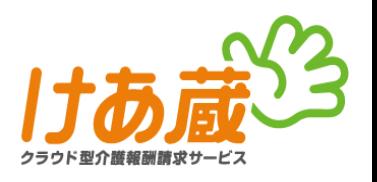

けあ蔵では、初回ログイン時のパスワード変更が**必須**です。

ログインが成功すると、自動的にパスワード変更画面が表示されます。新たにパスワードを設定し、システムに登録 してください。なお、登録したパスワードは**必ずメモ等に控えてください。**

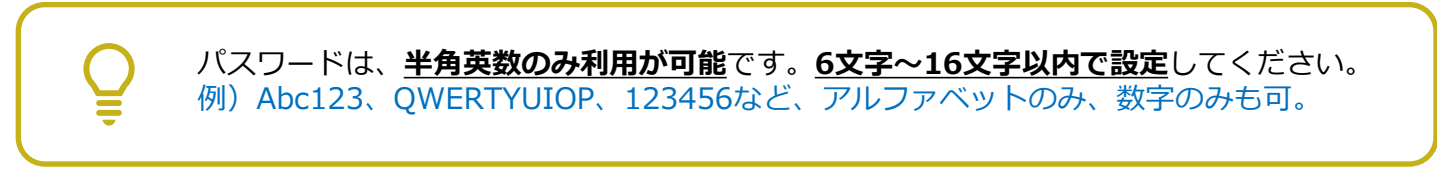

#### **【操作手順】**

- ①「ログイン」ボタンクリック後、自動的にパスワード変更画面が表示されたら(図19)
	- **・現パスワード**には初回ログインに利用したパスワードを入力する。(図20)
	- **・新パスワード**には、新たに設定したいパスワードを入力する。(図20)※半角英数6文字~16文字以内。
	- **・新パスワード(確認入力)**には、新パスワード欄に入力したものと同じパスワードを入力する。(図20)

②入力したら、「確認」ボタンをクリックする。(図20)

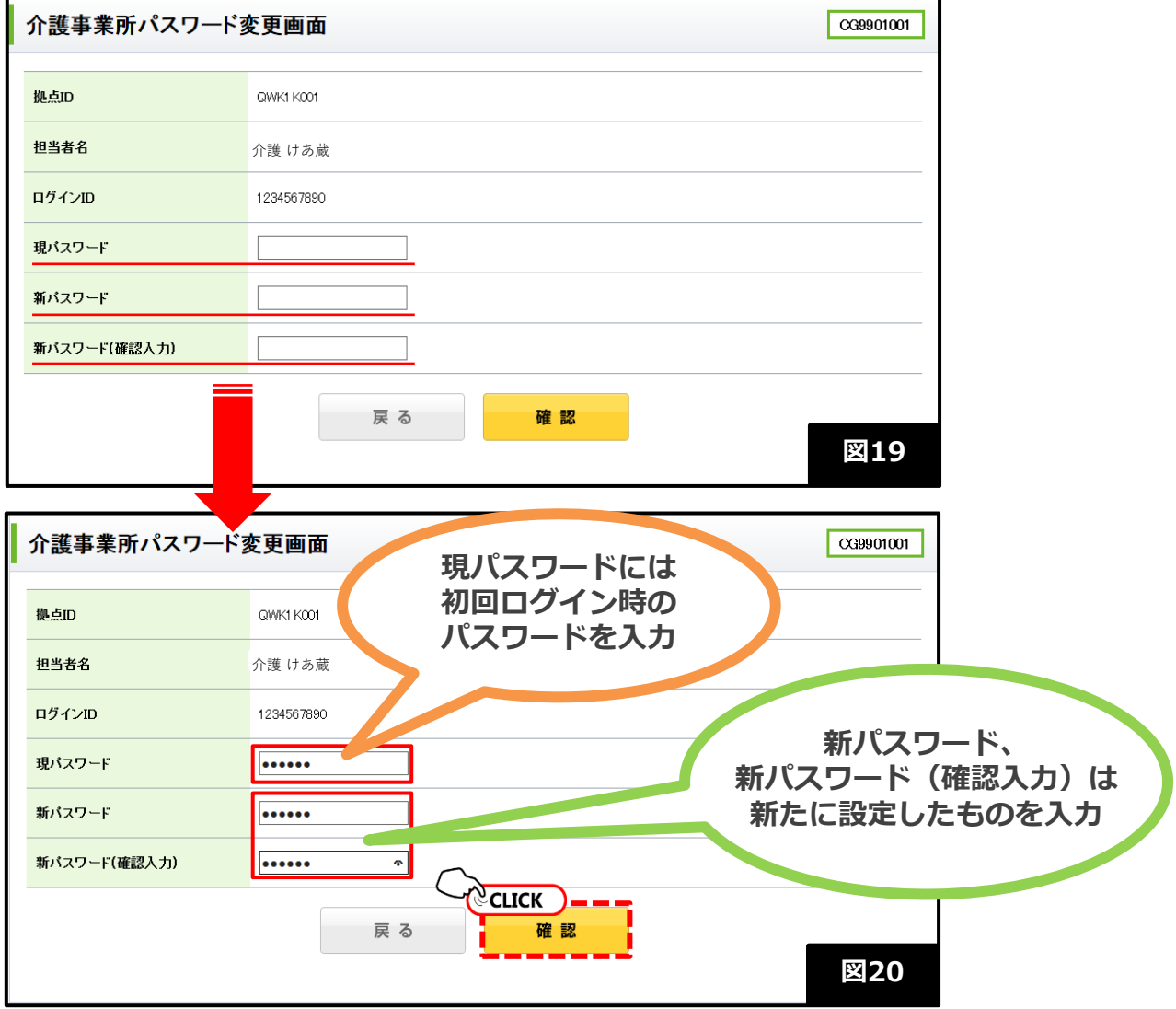

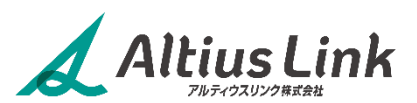

# **2.ログインする(初回)** 2-2. パスワード変更②

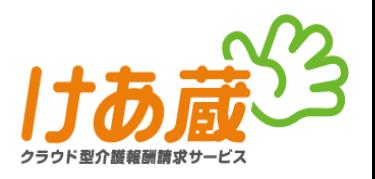

#### **【操作手順】(図21)**

③入力した(設定したい)パスワードが誤っていないか確認し、「登録」ボタンをクリック。 ※誤っていた場合、変更したい場合は「修正する」ボタンをクリックし、操作①からやり直す。

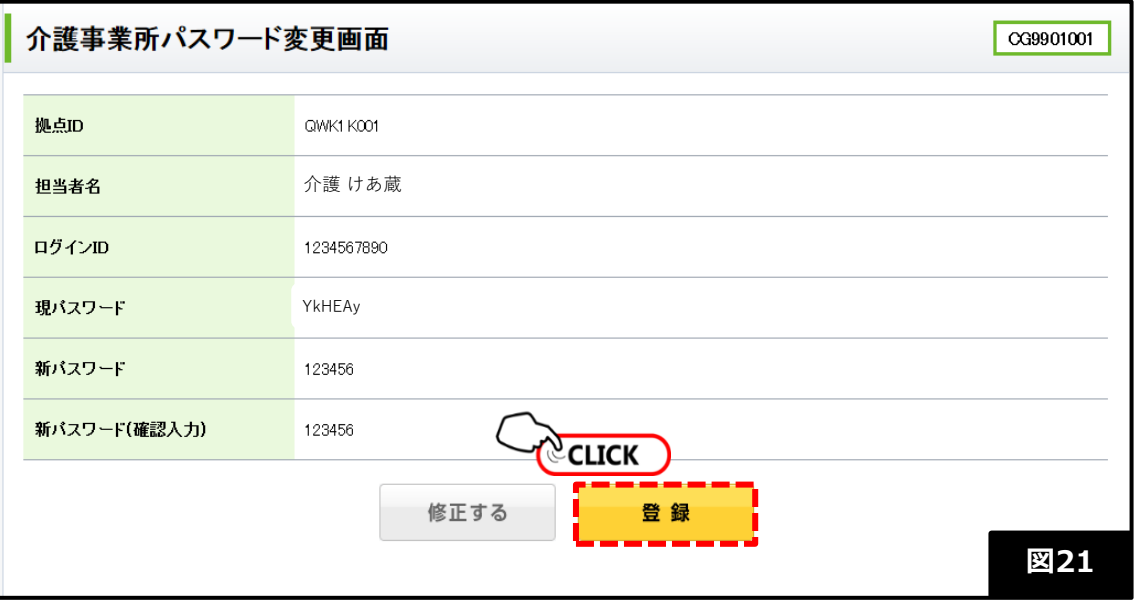

#### **【パスワードを控えてください】**

入力内容を確認し問題がなければ、画面に表示されたパスワードをメモ等に必ず控えてください。 ※Edgeご利用の場合は、画面上で右クリックし[印刷]より印刷プレビューを表示させ印刷することも可能です。

## 2-3. 再ログイン

#### **【操作手順】**

Altius Link

①変更完了の画面が表示されたらログイン画面は「こちら」をクリック(図22) ②再度ログイン画面を表示し、新しく設定したパスワードで再ログインを行う。(図23)

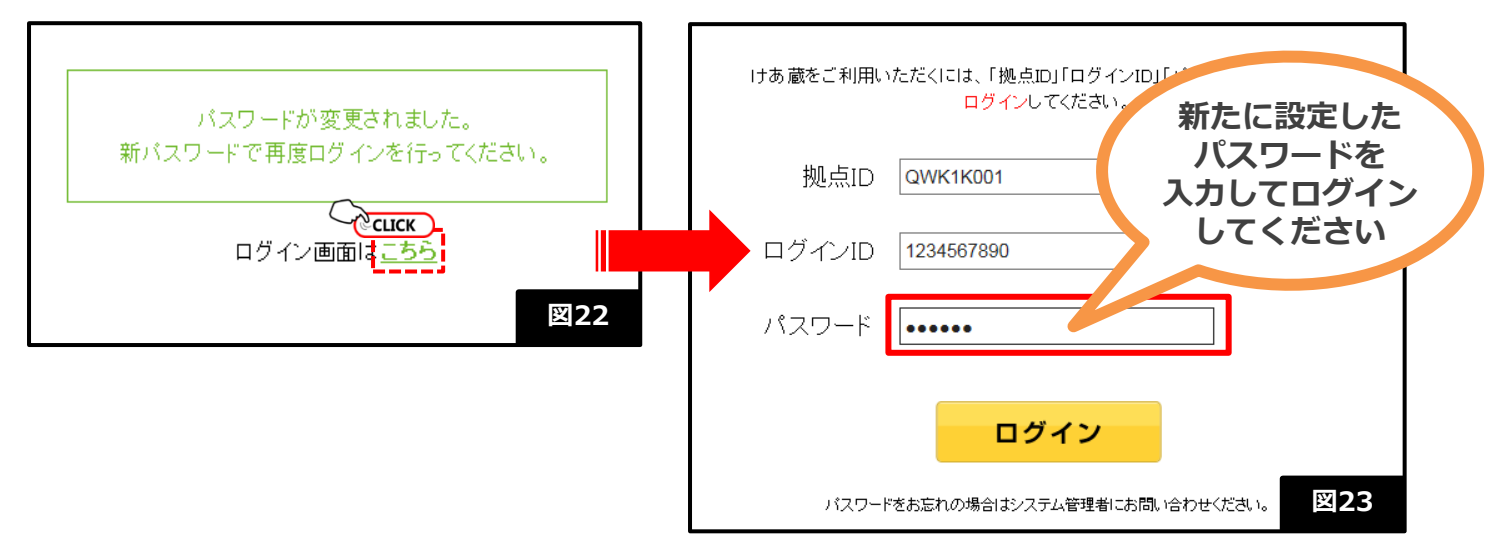

# **3.ログインに関する注意点** 3-1. ログイン情報の入力時①

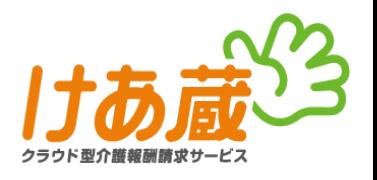

ここでは毎回のログイン時に特にご注意いただきたい点と、ご利用期間中に発生するパスワード 変更についてご説明します。

#### **【入力時の注意項目】**

①拠点ID、ログインID、パスワードは全て**半角英数**で入力してください。 ②コピー&ペーストで張り付けた時に**余分なスペース**などが含まれてないか確認してください。 ③パスワードの**桁数**は一致していますか?

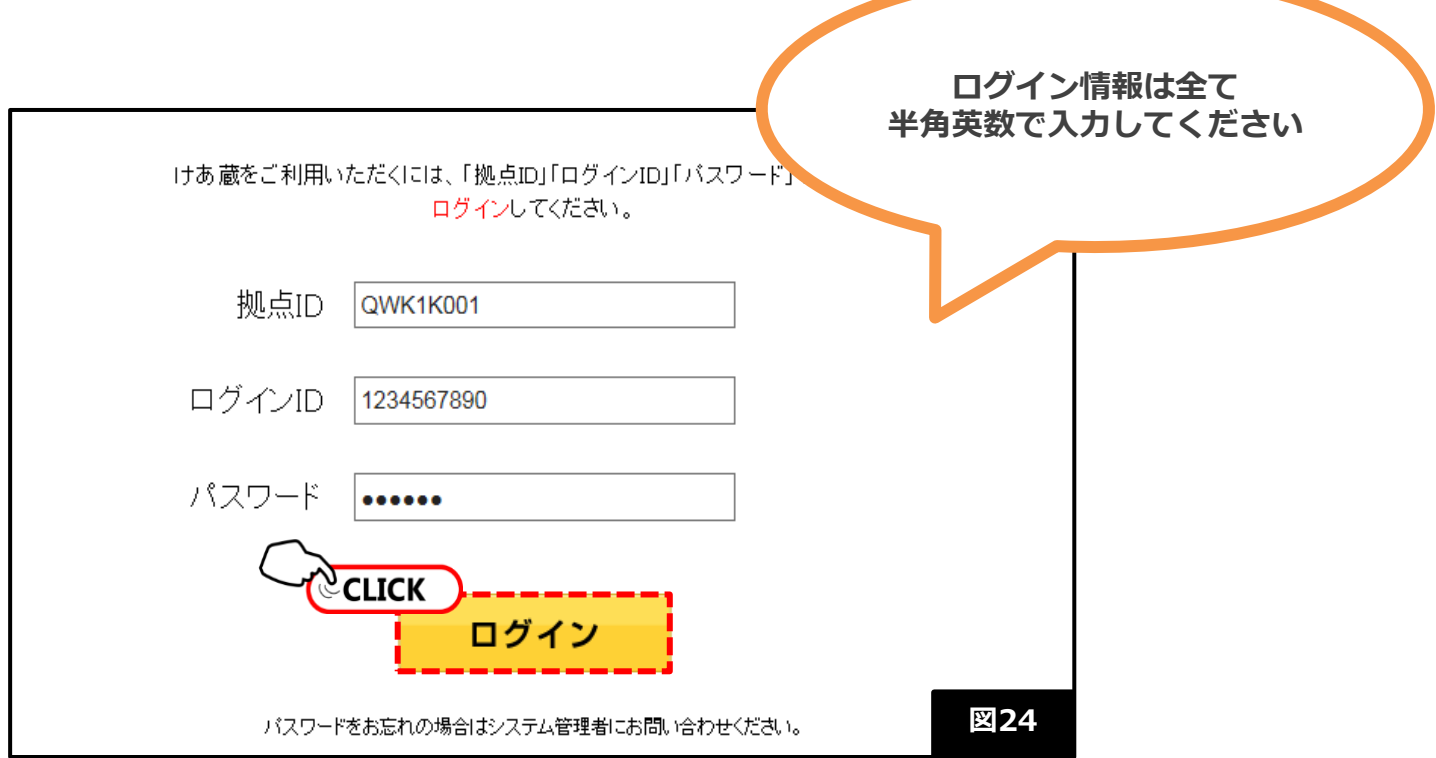

#### **【入力内容が誤っていた場合】**

ログイン情報の一部、及び複数個所に誤りがあった場合、ログインすることができません。 その場合はエラー内容が**赤字**で表示されますので、確認の上、改めて正しく入力を行いログインしてください。 ※エラー画面のサンプルを次ページに掲載しています。

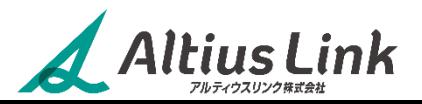

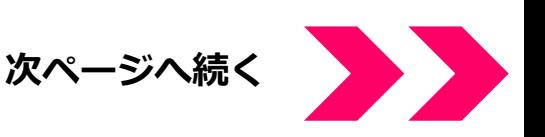

## **3.ログインに関する注意点** 3-1. ログイン情報の入力時②

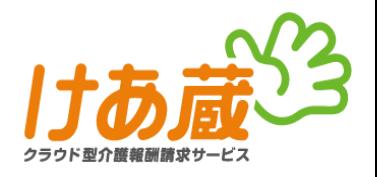

#### **【エラー画面サンプル】**

ログイン時の入力情報に誤りがあると、下記画像(図25・26)のようなエラーが表 示されます。

### **①全角で入力していた場合** けあ蔵をご利用いただくには、「拠点ID」「ログインID」「パスワード」を入力」 ログインしてください。 **半角英数での入力を 促されます** 拠点ID QWK1K001  $\mathsf{x}$ 次の形式を使用してください:半角英数で入力 ログインID してください パスワード .......... ログイン **図25** バスワードをお忘れの場合はシステム管理者にお問い合わせください。

### **②入力内容が間違ってる場合**

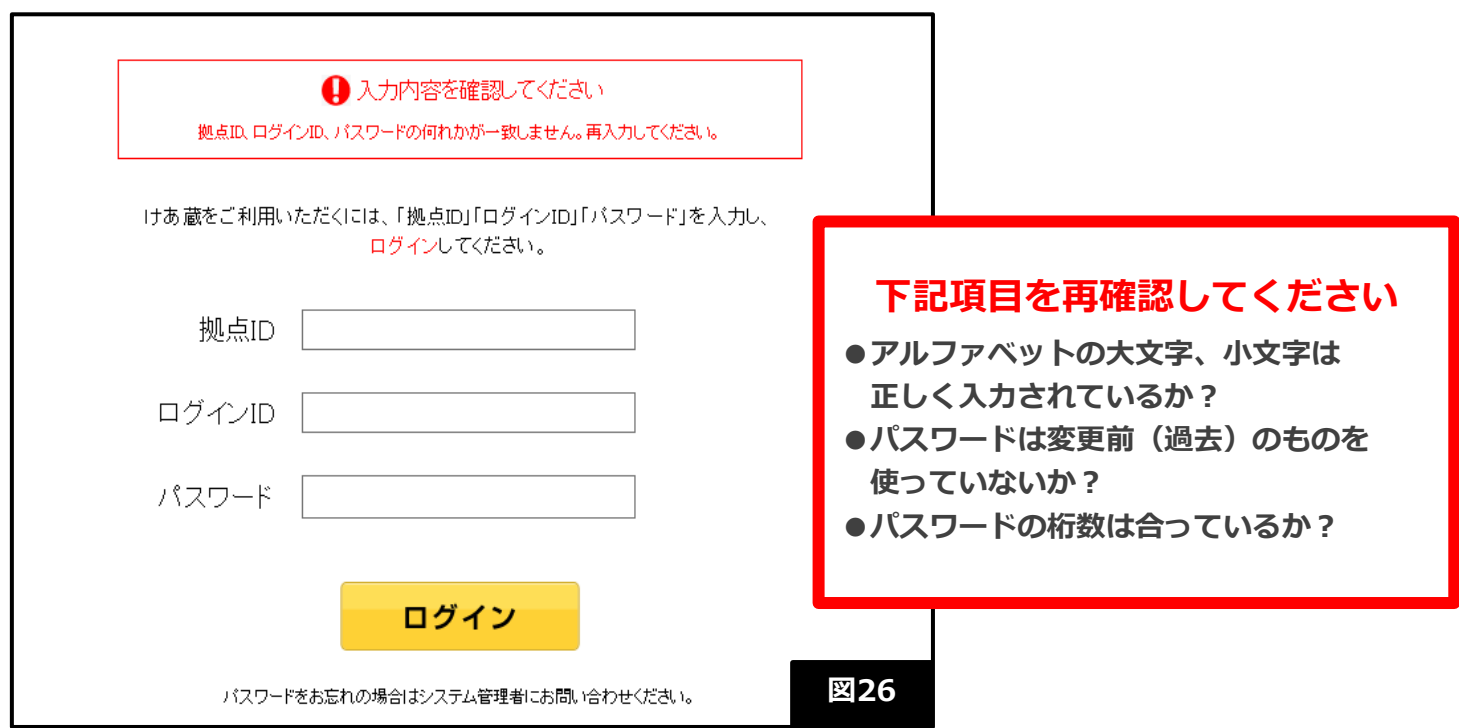

# Altius Link

# **3.ログインに関する注意点**

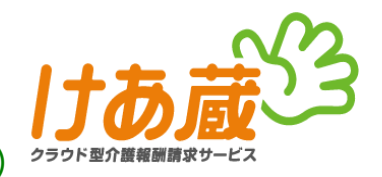

3-2.パソコンへ記憶させる (オートコンプリート機能)

### **オートコンプリート機能とは**

オートコンプリート機能とは、過去に入力したWebアドレスや、テキストボッ クスに入力した内容を**Microsoft EdgeなどのWEBブラウザ**が記憶し、再入力 する際に入力候補の一覧を表示させる機能です。

便利な機能ではありますが、一方では誤った入力内容も記憶してしまうため、 呼び出される入力候補が常に正しい情報とは限りません。 またパスワードなど、セキュリティ上の制限などがある文字列は画面上に表示 されない場合が多いため、誤った情報が呼び出されても、それに気づくことが できず、ログインエラーの原因となるケースなども多く見受けられます。

なお、この機能は、**WEBブラウザ(Microsoft Edgeなど)**の便利機能のひと つです。

ログインの際に下記画像のような表示が出る場合がございますが、**けあ蔵**の機 能ではございません。

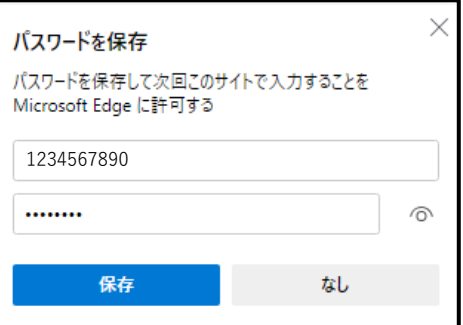

本機能の操作や仕様に関するお問い合わせにはご対応できかねますので、 ご利用の際は、十分ご注意いただけますようお願い致します。

※けあ蔵では、オートコンプリート機能の適用を推奨しておりません。

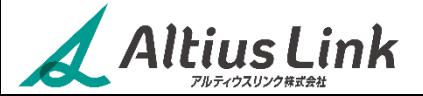

## **3.ログインに関する注意点** 3-3. 定期パスワード変更①

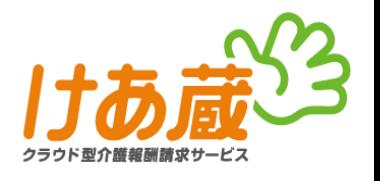

けあ蔵では、ご利用中の一定期間毎にパスワードの変更をおすすめしています。※180日毎の変更を推奨しております。 トップページ上部「パスワードを変更する」をクリックすると、下記画像(図27)が表示されます。 新たにパスワードを半角英数6文字~16文字以内で設定してください。何度でも変更が可能です。

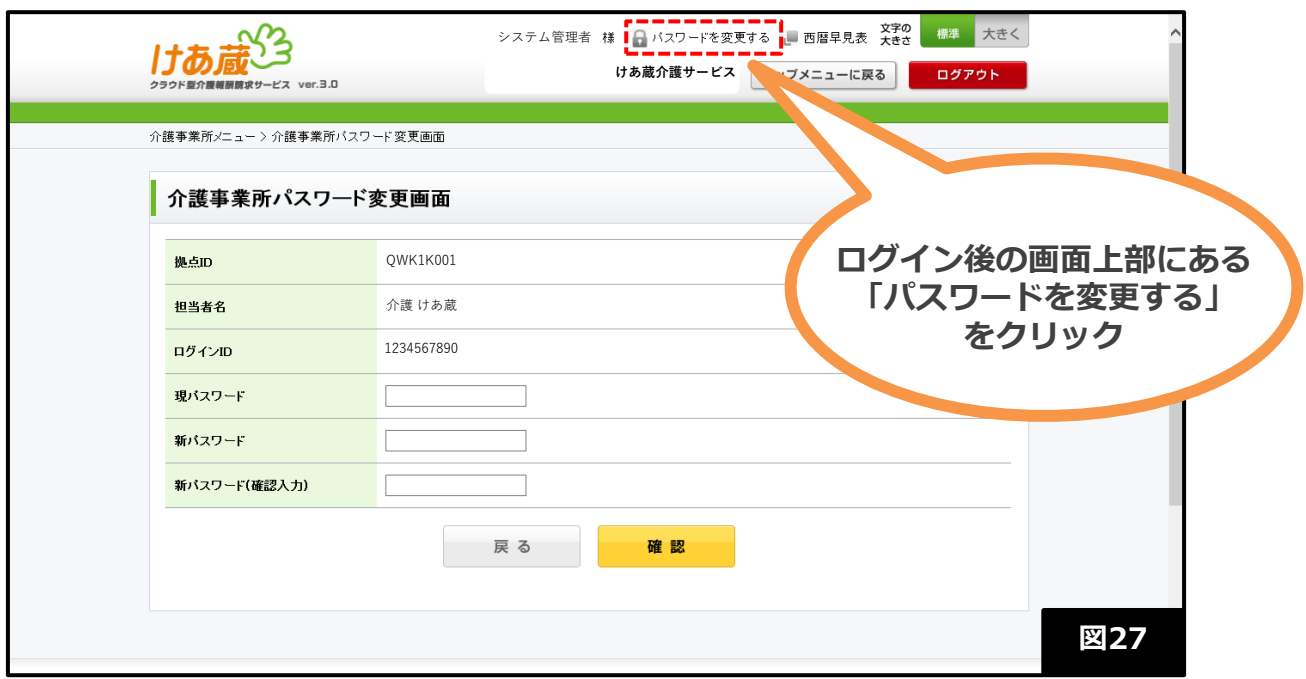

### **【操作手順】(図28)**

ļ

①・**現パスワード**には現在利用中のパスワードを入力する。

**・新パスワード**には、新たに設定したいパスワードを入力する。※半角英数6文字~16文字以内。 ・**新パスワード(確認入力)**には、新パスワード欄に入力したものと同じパスワードを入力する。

②入力したら、「確認」ボタンをクリックする。

**セキュリティ上、過去3回までのパスワードと同じものは設定できません**。

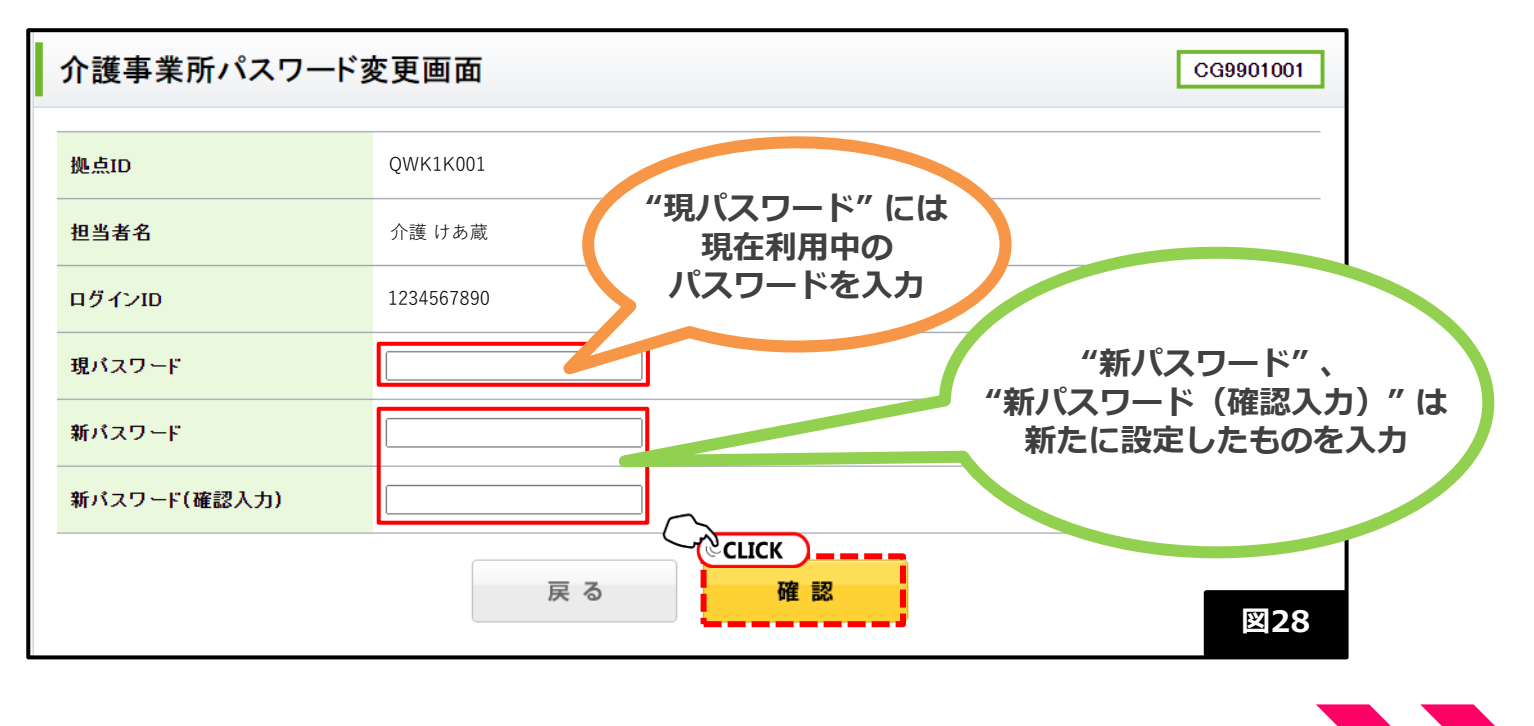

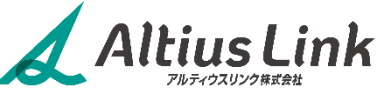

**次ページへ続く**

## **3.ログインに関する注意点** 3-3. 定期パスワード変更②

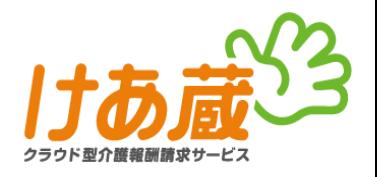

#### **【操作手順】(図29)**

③入力した(設定したい)パスワードが誤っていないか確認し、「登録」ボタンをクリック。 ※誤っていた場合、変更したい場合は「修正する」ボタンをクリックし、操作①からやり直す。

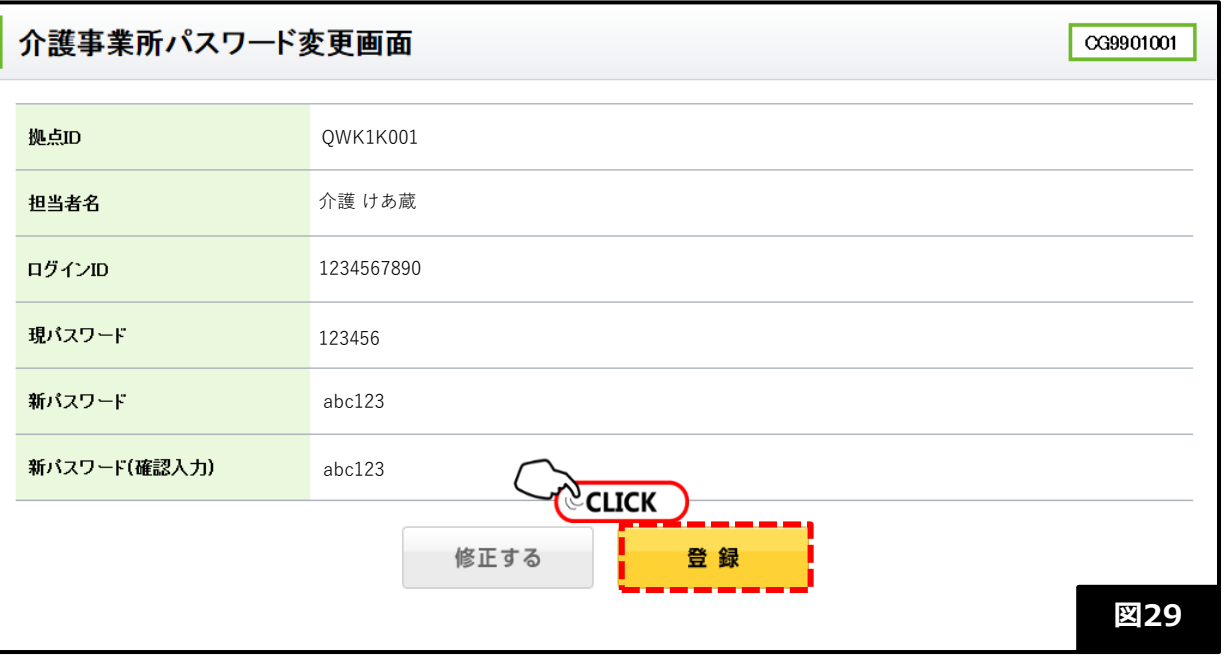

#### **【パスワードを控えてください】**

入力内容を確認し問題がなければ、画面に表示されたパスワードをメモ等に必ず控えてください。 ※Edgeご利用の場合は、画面上で右クリックし[印刷]より印刷プレビューを表示させ印刷することも可能です。

## **※再ログイン**

#### **【操作手順】**

①変更後完了後の画面が表示されたらログイン画面は「こちら」をクリック。(図30) ②再度ログイン画面を表示し、新しく設定したパスワードで再ログインを行う。(図31) ※画面が特に変わらない場合は、再ログインは不要です。

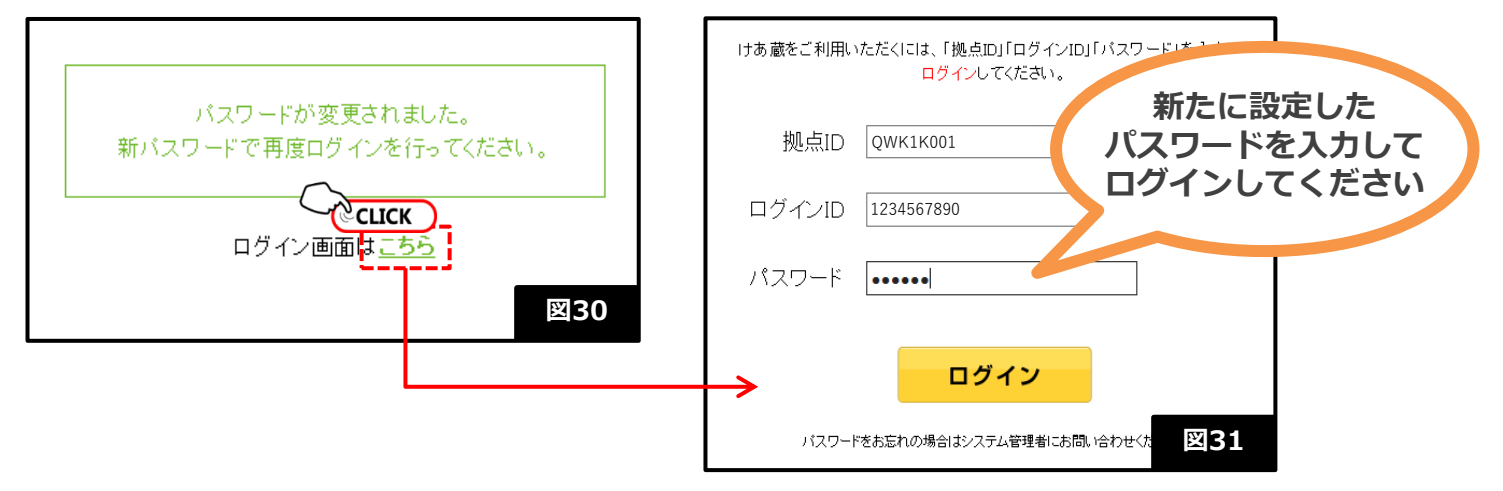

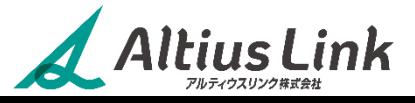

## **3.ログインに関する注意点** 3-4. ログインできない時

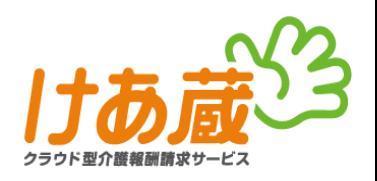

### **アカウントロック、パスワード紛失時**

- ・けあ蔵ログイン時に、ログイン情報を誤って入力すると、入力内容の確認と再ログインを促すメッセージが表示され ます。(17ページ・図24参照)
- ・一定回数以上連続してログイン情報の入力を誤ると、アカウントロック状態となります。(図32)
- ・アカウントロックになると、これまで利用していたパスワードは無効となるため、パスワードの再発行対応が必要で す。**けあ蔵サポートセンターまでご連絡ください。**
- ・再発行されたパスワードで再ログイン後に、改めて新パスワードを設定してください。 **※パスワード紛失時も同対応となります。**

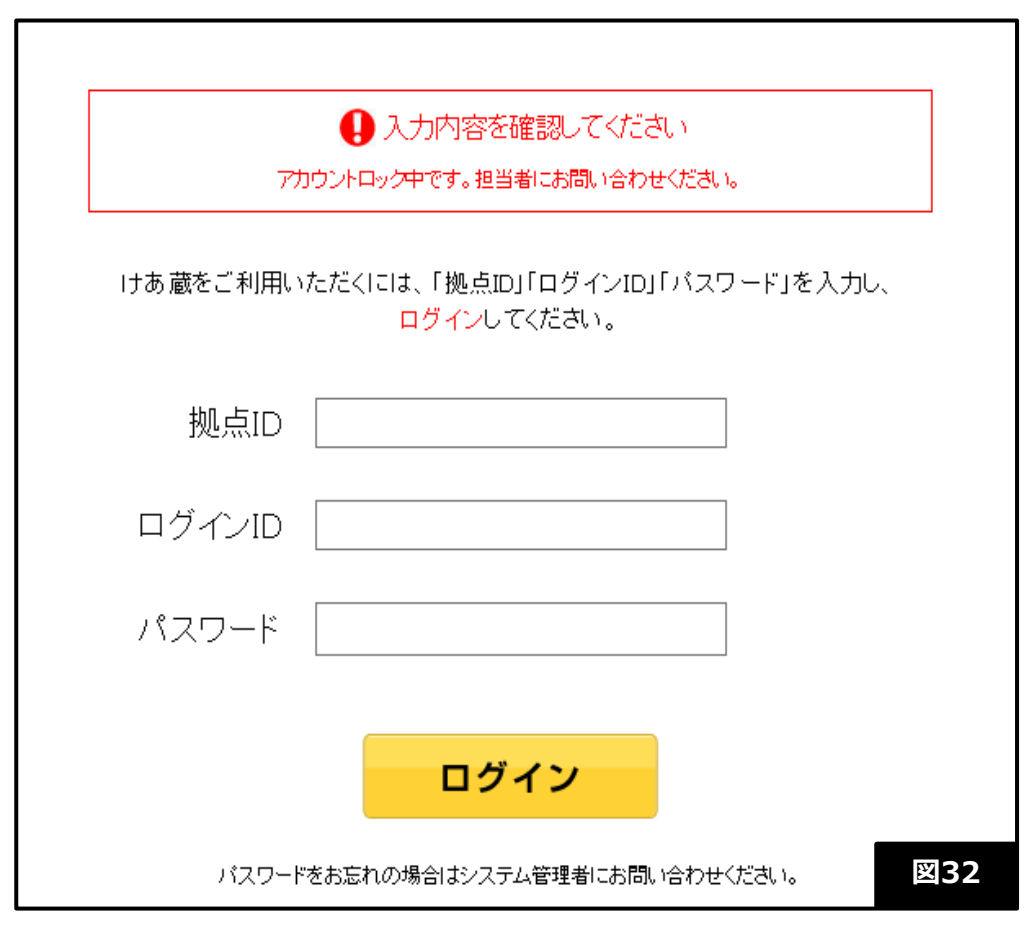

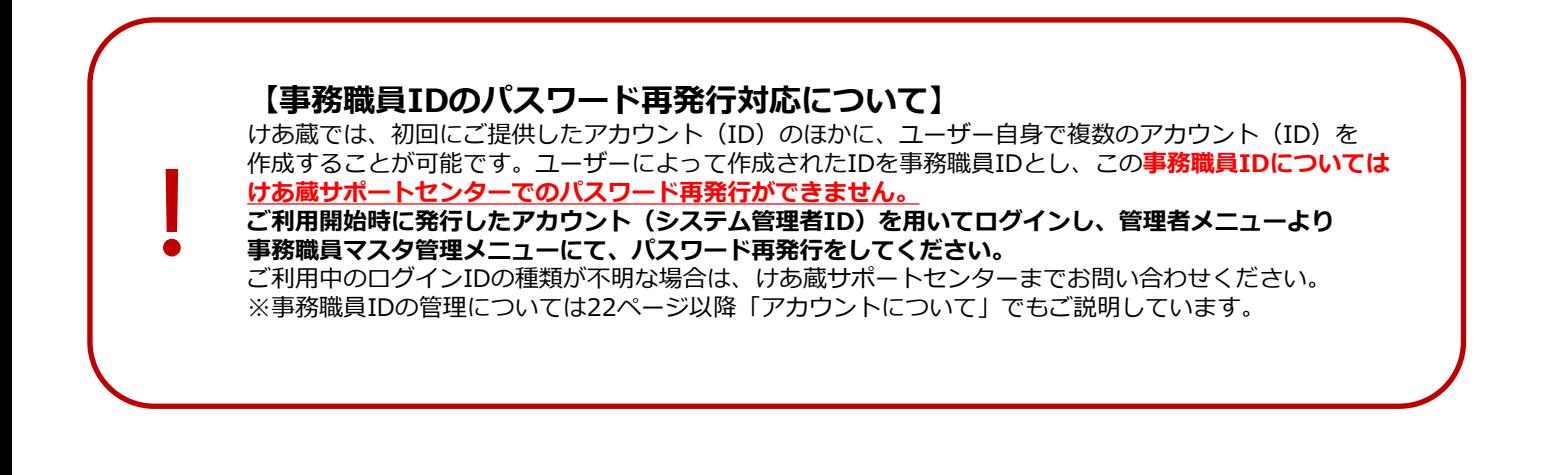

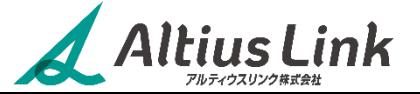

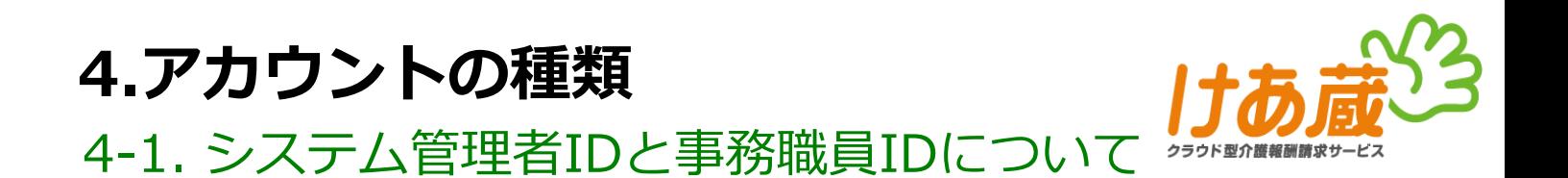

けあ蔵では『システム管理者ID』と『事務職員ID』の二種類のアカウント設定があり、それぞれ下記の 特徴がございます。

#### **●システム管理者IDとは**

けあ蔵サポートセンターにて発行し、ご利用開始時にご提供。 伝送のほか、管理者メニューの操作が可能。 ※システム管理者IDは、けあ蔵サポートセンターにて再発行が可能です。

#### **●事務職員IDとは**

システム管理者IDの権限で、ユーザー自身が作成するID。 けあ蔵管理者メニュー内、「事務職員マスタ管理」メニューより複数作成が可能。 利用権限を自由に設定ができ、全機能利用可能にすることも、一部の機能の操作に制限することもできます (画面を見るだけ、伝送するだけなど)権限の複数設定も可能です。 ※事務職員IDは、けあ蔵サポートセンターでは発行・管理しておりません。

### 4-2.事務職員IDの作成①

事務職員IDを作成することで、複数の方が同時にログインしたり、スタッフそれぞれにIDを付与し伝送等の 作業を任せることができます。

ここでは具体的な作成方法についてご案内致します。

【操作手順】

①システム管理者ID(ご利用開始時にご案内したID)にてログインする。

②「管理者メニュー」をクリック(図33)

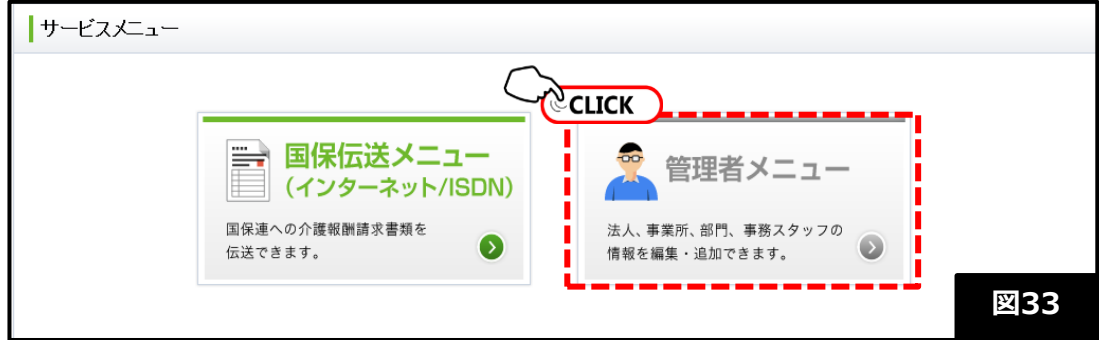

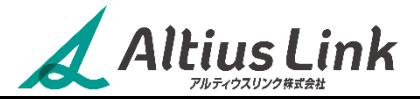

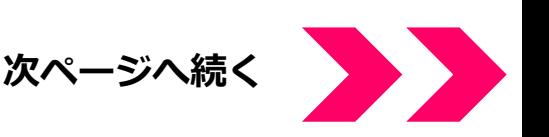

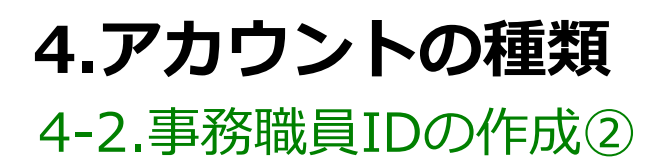

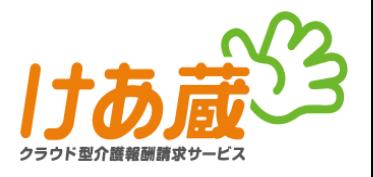

③「事務職員マスタ管理」メニューをクリック(図34)

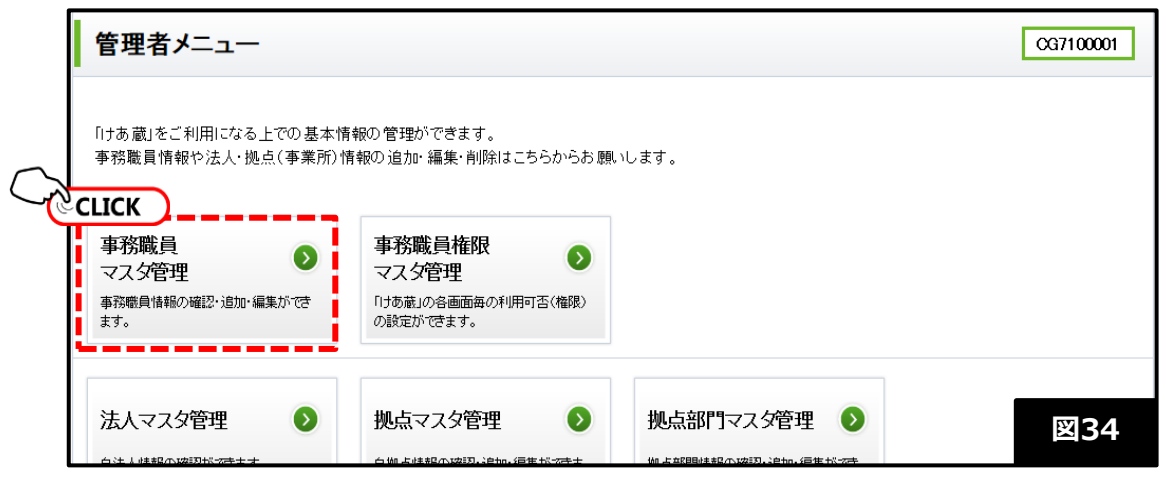

#### **【操作手順】**

④「新規作成」ボタンをクリック(図35)

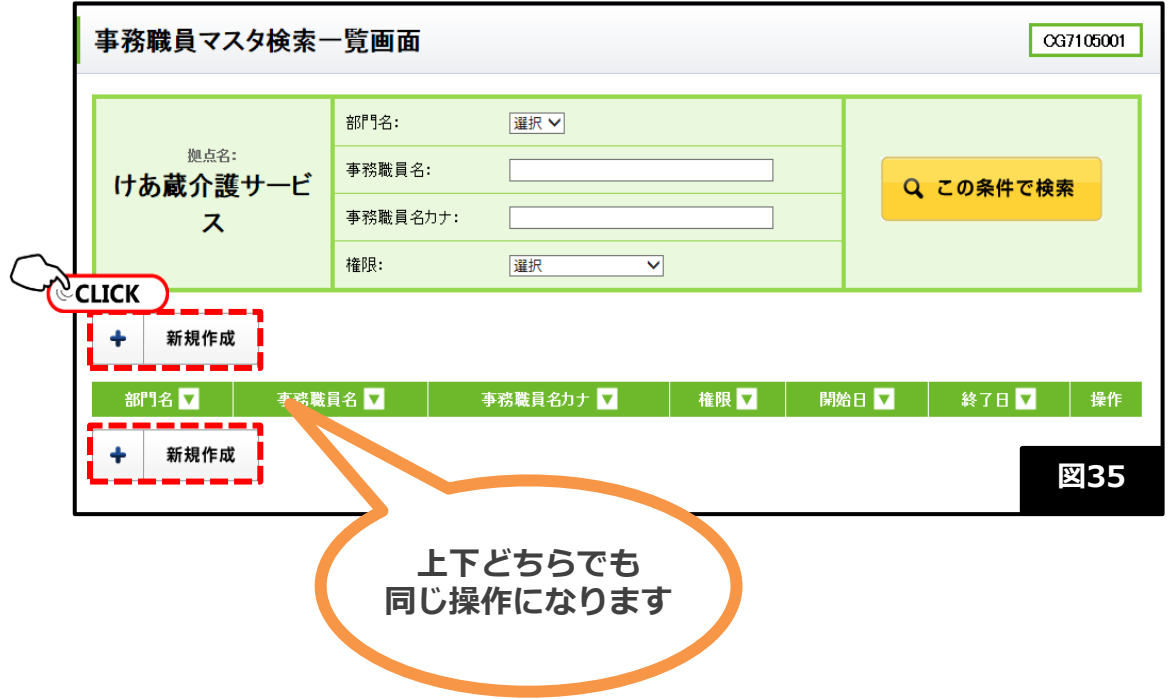

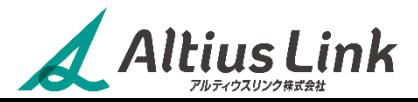

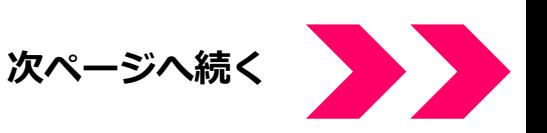

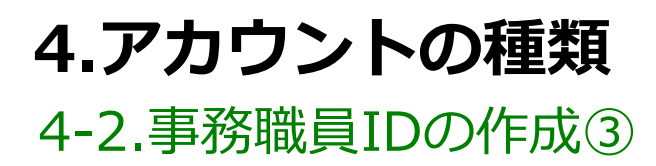

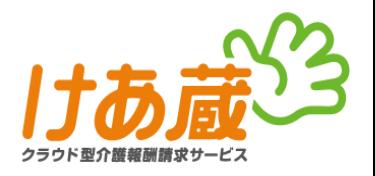

⑤事務職員マスタ新規入力画面(図35)に必要事項を入力。必須項目は必ず入力してください。

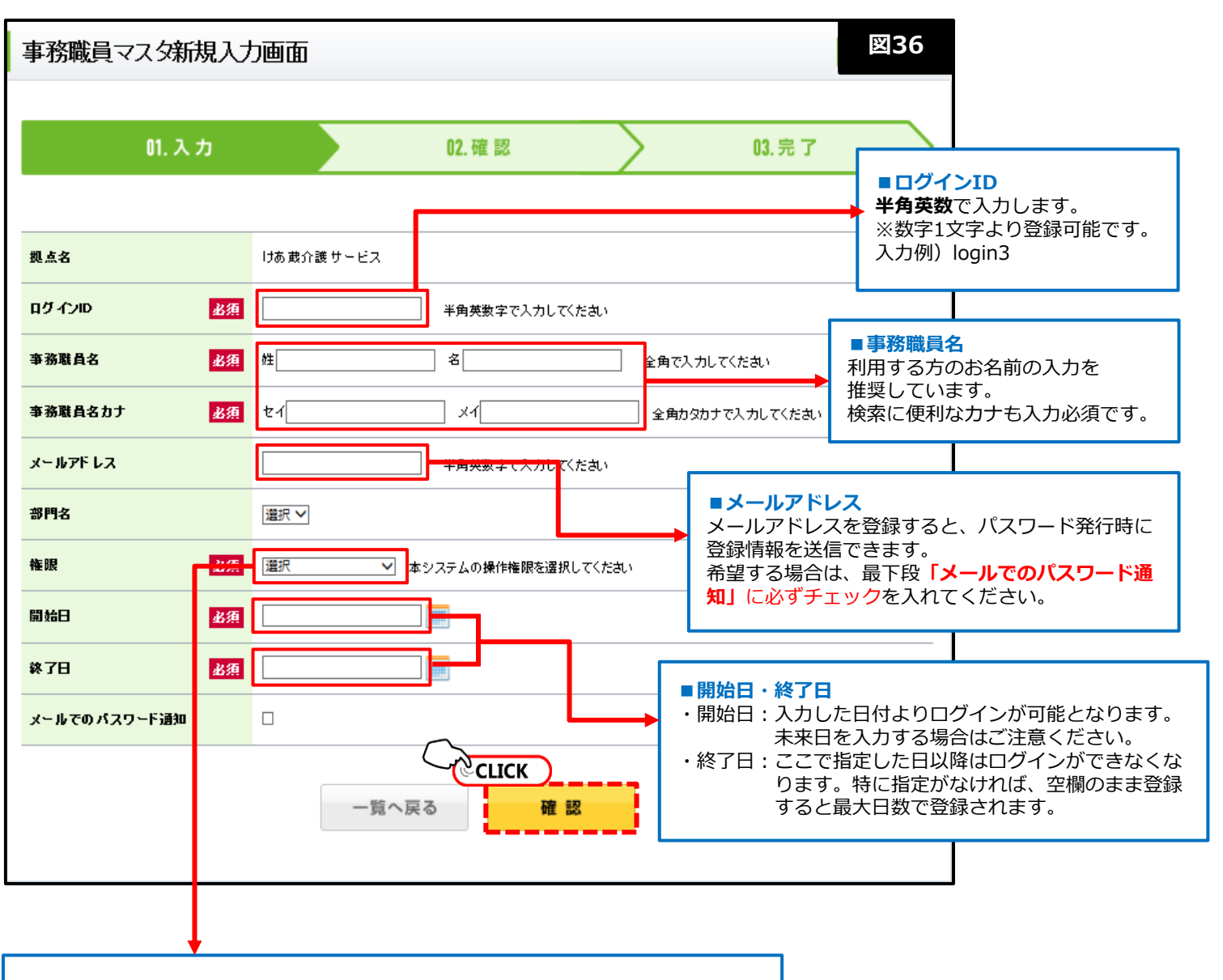

#### **■権限**

利用権限を選択します。 権限については、27ページ以降「**4-3.事務職員権限の設定**」にてご説明しています。

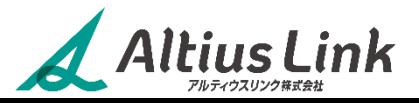

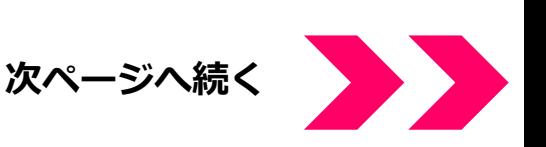

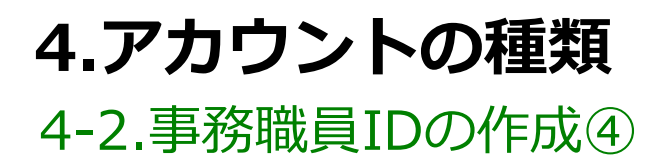

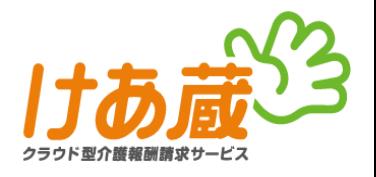

⑥事務職員マスタ登録確認画面にて入力内容を確認し、登録ボタンをクリックする。(図37)

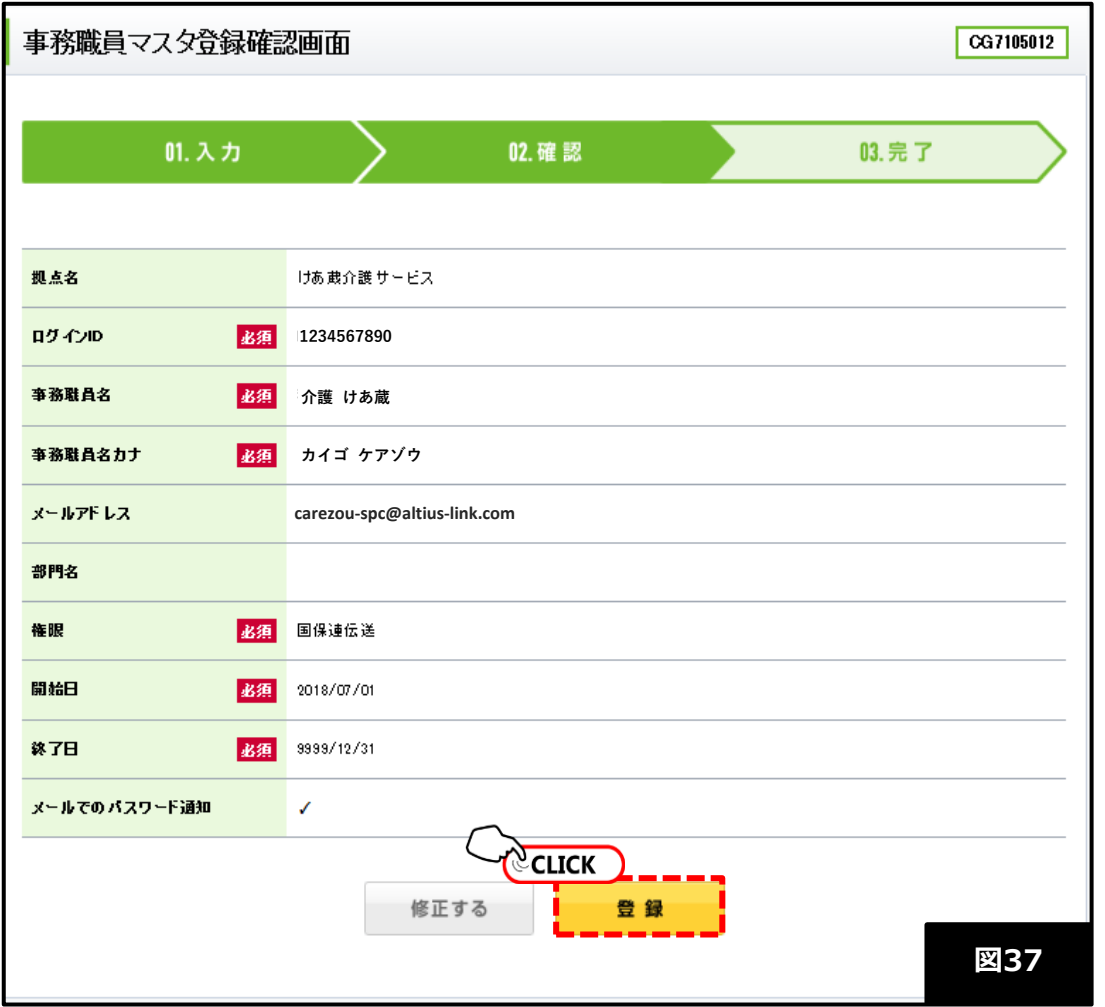

⑦事務職員マスタPDF作成画面が表示されたら、**「拠点ID、ログインID、パスワードの[発行と表示]」**と書かれ た黄色いボタンをクリックする。(図38)

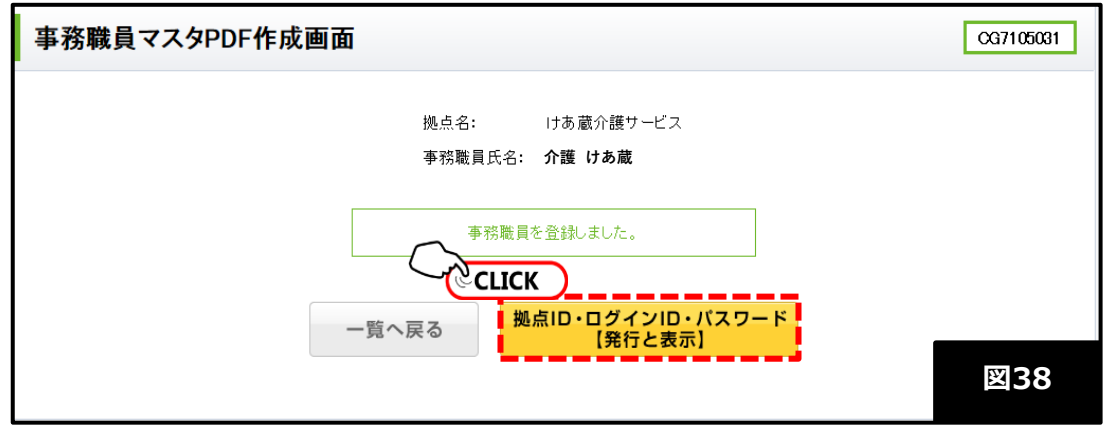

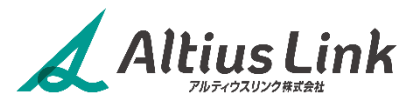

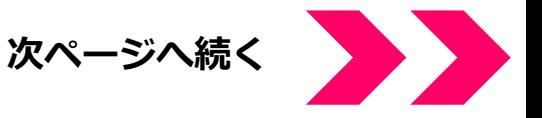

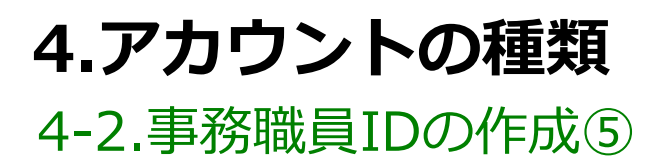

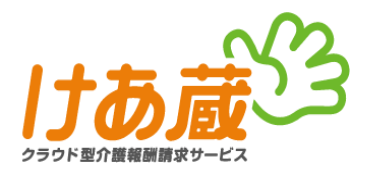

⑧画面よりファイルを開き、ログイン情報が記載されていることを確認できれば完了。(図39) ※メールアドレスへの送信を選択した場合は、同時に登録完了メールが送信されているので メールソフト等にてご確認ください。(参考画像:図40)

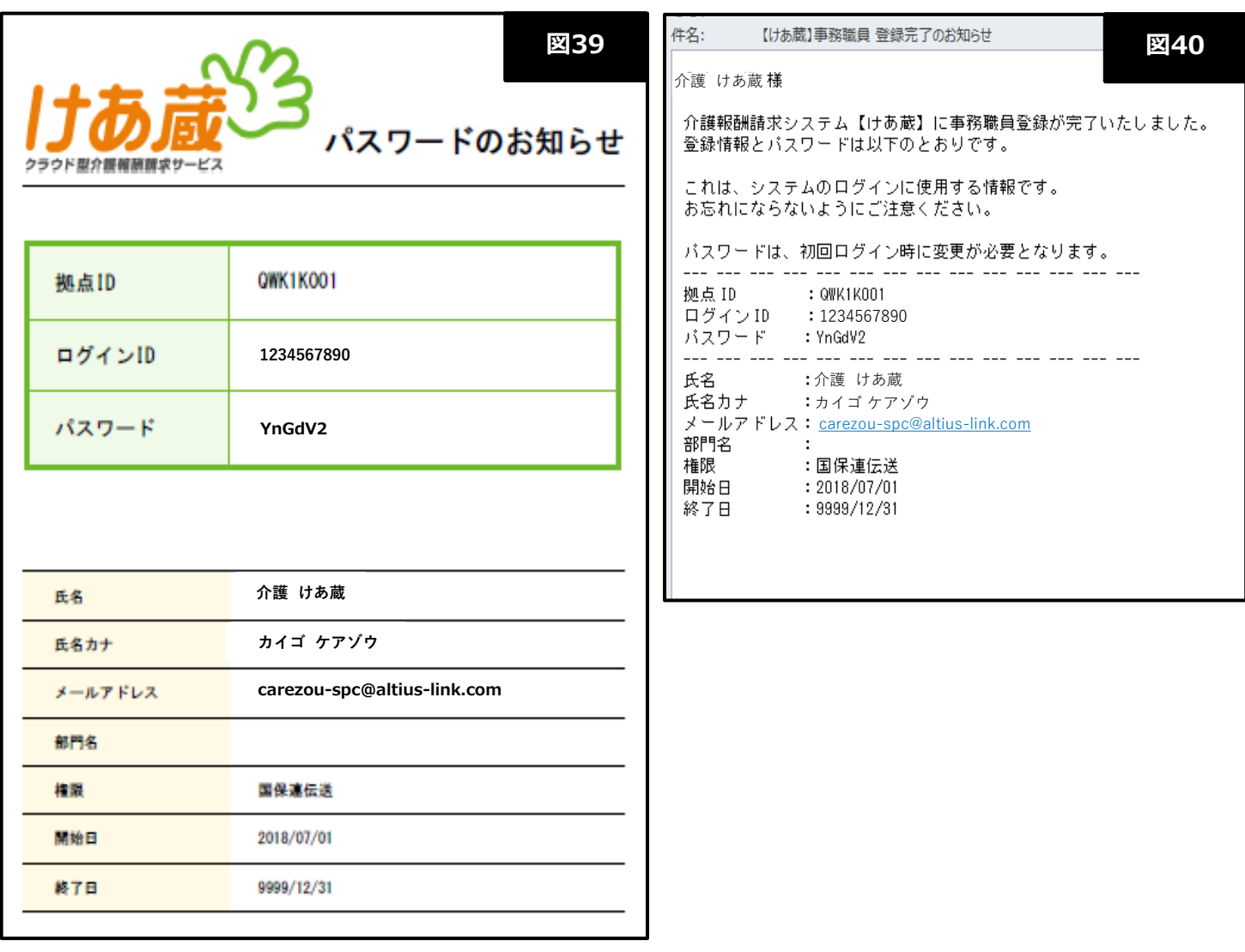

#### **【パスワードについて】**

- ・PDFファイル及び、メール本文内に記載されたパスワードは、システムが自動的に発行した初期パスワードと なります。初回ログインの際は必ず変更が必要です。
- ・PDF、メールの情報を保存される場合は、パスワード欄をご自身が設定したパスワードに書き換えてから保存 されることをお薦め致します。

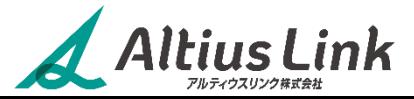

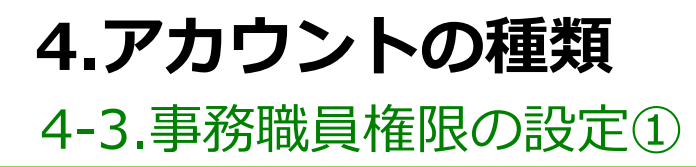

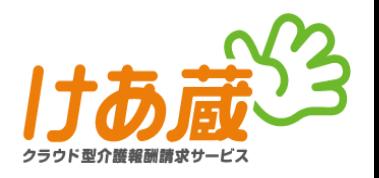

この項目では『どのような操作ができるIDを作るか』を決める、操作権限について設定してゆきます。

#### **【操作手順】**

①「管理者メニュー」内、「事務職員権限マスタ管理」メニューをクリック。(図41)

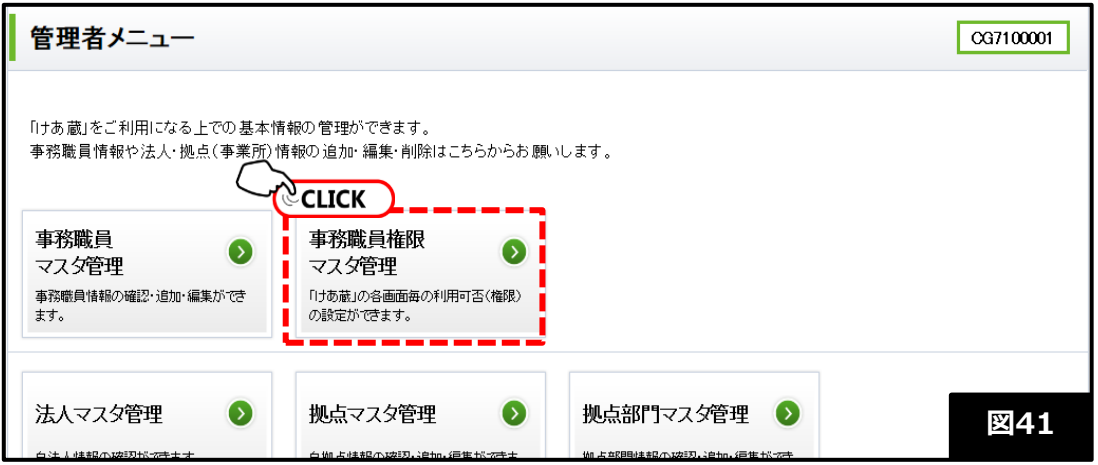

#### **【操作手順】**

②事務職員権限検索一覧の中から既存の権限を確認及び「編集」ボタンをクリック。もしくは「新規作成」ボタンより 新たな権限を作成する。(図42)

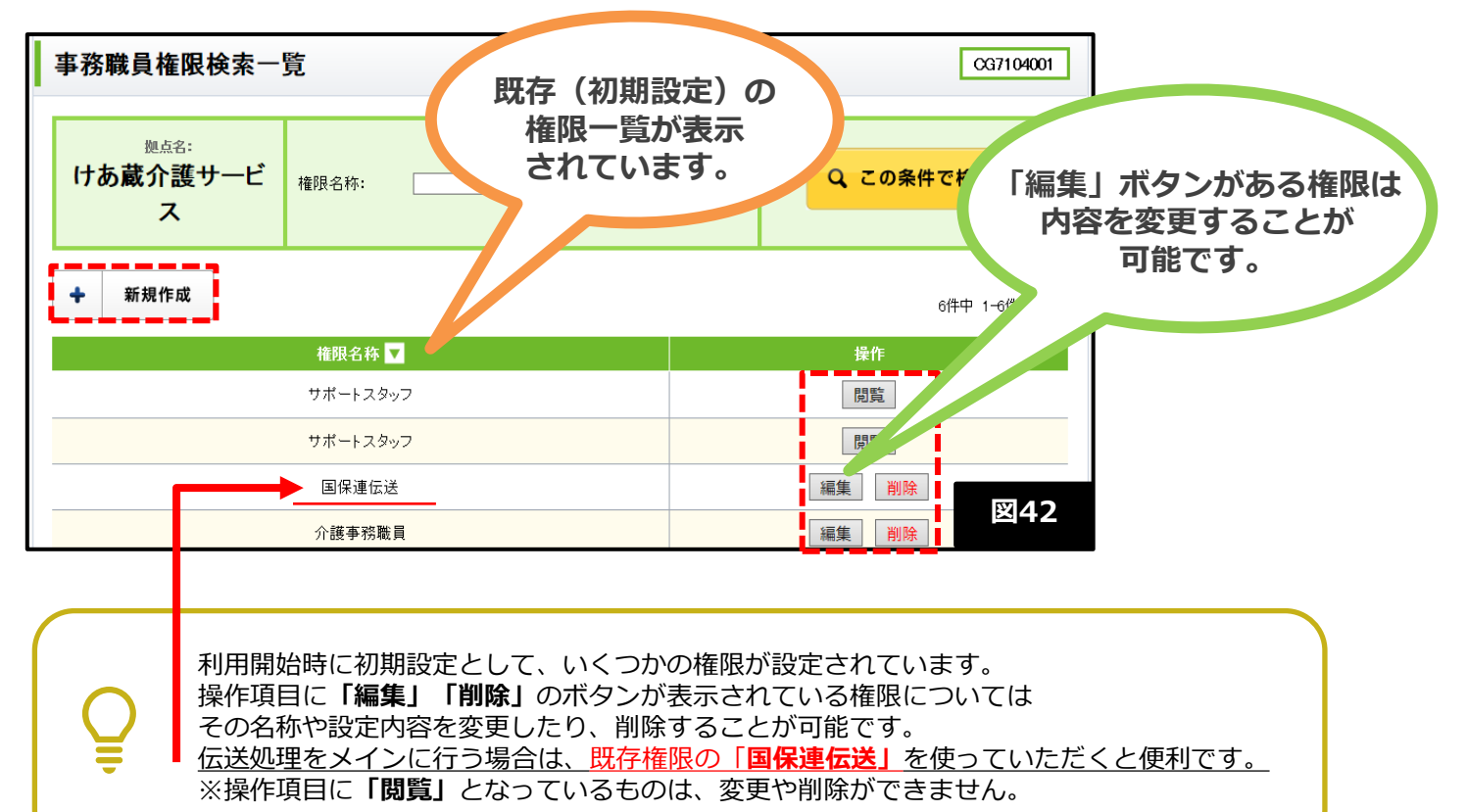

![](_page_26_Picture_9.jpeg)

![](_page_26_Picture_10.jpeg)

![](_page_27_Picture_0.jpeg)

![](_page_27_Picture_1.jpeg)

③「編集」ボタン、または「新規作成」ボタンをクリックし、権限を設定してゆきます。 けあ蔵の各画面ごとに、下記の4つの操作範囲を設定できます。

- ●参照更新作成削除<br>●参照更新作成削除<br>
……全ての操作が可能。管理者向きの権限。
- ●参 照 更 新 ……画面の閲覧と、更新が可能。パスワード変更もできます。
- ●参 照 の み ……画面を閲覧のみとなります。パスワードの変更、管理はできません。
- ●利 用 不 可 ……利用ができません。 (メニューの表示もありません)

設定後、「確認」ボタンをクリックし、次画面にてチェックを確認後に「登録」ボタンをクリック。

![](_page_27_Picture_131.jpeg)

![](_page_27_Picture_10.jpeg)

![](_page_28_Picture_0.jpeg)

![](_page_28_Picture_1.jpeg)

④確認画面にてチェック項目を確認し「登録」ボタンをクリック。(図44) ⑤正常に登録が完了すると、一覧画面が表示される。(図45)

![](_page_28_Picture_55.jpeg)

Altius Link

## **4.アカウントの種類** 4-4.事務職員IDの管理について

![](_page_29_Picture_1.jpeg)

#### ●パスワード紛失・再発行●

#### **【操作手順】**

- ①システム管理者IDにてけあ蔵へログイン。
- ②「管理者メニュー」をクリック。
- ③「事務職員マスタ管理」メニューをクリック。
- ④一覧より該当の事務職員IDを探し、その「編集」ボタンをクリック。(図46)

![](_page_29_Picture_103.jpeg)

#### **【操作手順】**

⑤登録内容を確認し、最下段の「パスワード再発行」にチェックを入れる。(図47) ⑥確認後、「登録」ボタンをクリック。PDFにてパスワードを表示させる。

![](_page_29_Picture_104.jpeg)

![](_page_29_Picture_12.jpeg)

![](_page_29_Picture_13.jpeg)

![](_page_30_Picture_1.jpeg)

#### ●事務職員IDの有効期間切れ● **【操作手順】**

①システム管理者IDにてけあ蔵へログイン。 ②「管理者メニュー」をクリック。 ③「事務職員マスタ管理」メニューをクリック。 ④一覧より該当の事務職員IDを探し、その「編集」ボタンをクリック。(30ページ・図46参照) ⑤登録内容を確認し、終了日を編集する。(図48) ⑥確認後、「登録」ボタンをクリック。PDFにてパスワードを表示させる。

![](_page_30_Picture_108.jpeg)

事務職員IDに関しては、パスワード再発行や有効期間の編集、その他全ての管理を ユーザー自身で行っていただく必要があります。

#### **けあ蔵サポートセンターでの登録内容照会や、パスワード再発行はシステム上でき ませんのでご注意ください。**

![](_page_30_Picture_7.jpeg)

## **5.問合せについて**

![](_page_31_Picture_1.jpeg)

けあ蔵では、問合せ専用のサポートセンターをご用意しています。 お問い合わせの際は、**拠点ID**または、**事業所番号**をお伝えください。

![](_page_31_Picture_3.jpeg)

## **6.改訂履歴**

![](_page_31_Picture_128.jpeg)

![](_page_31_Picture_6.jpeg)